**Visual Soft**

**برنامج الصافي للمحاسبة و المخزون دليل االستخدام**

#### **Visual Soft for Computer and Programming**

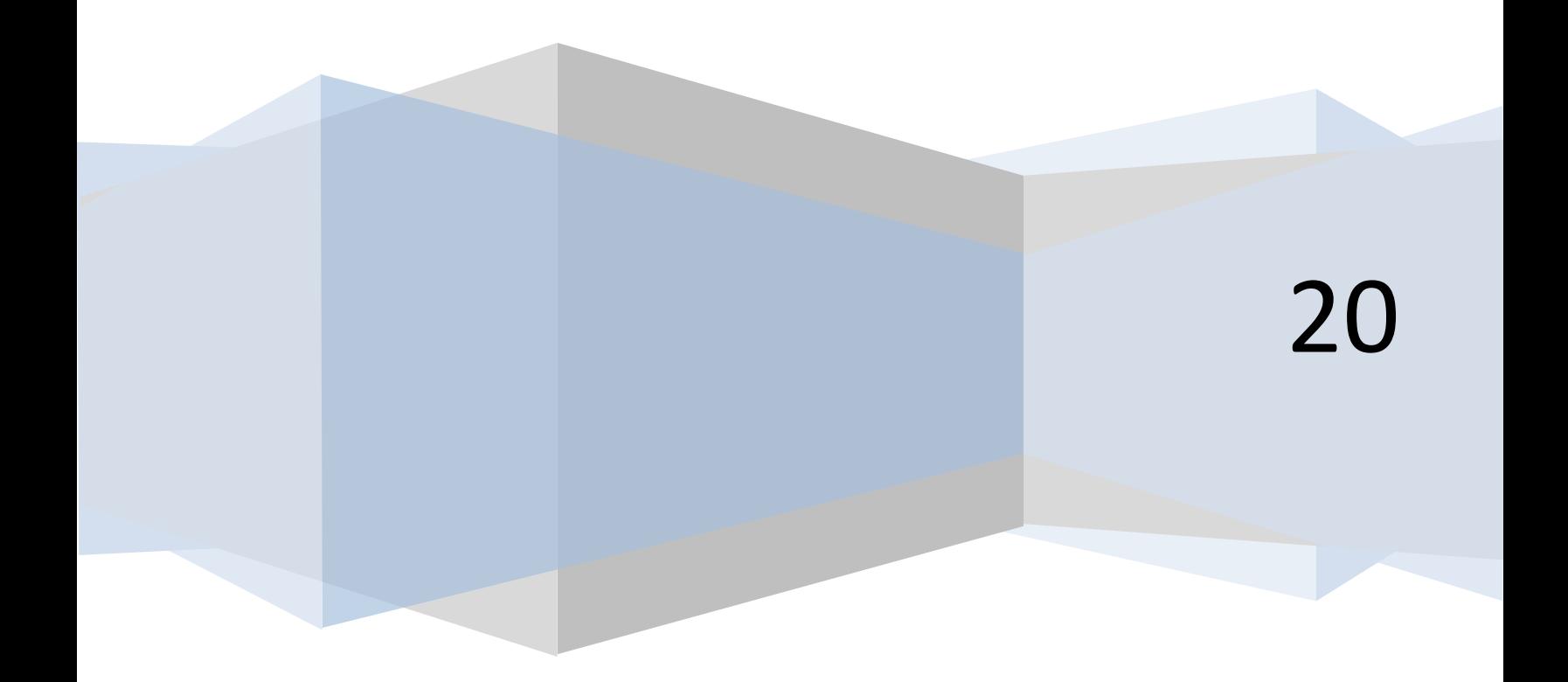

#### المحتويات

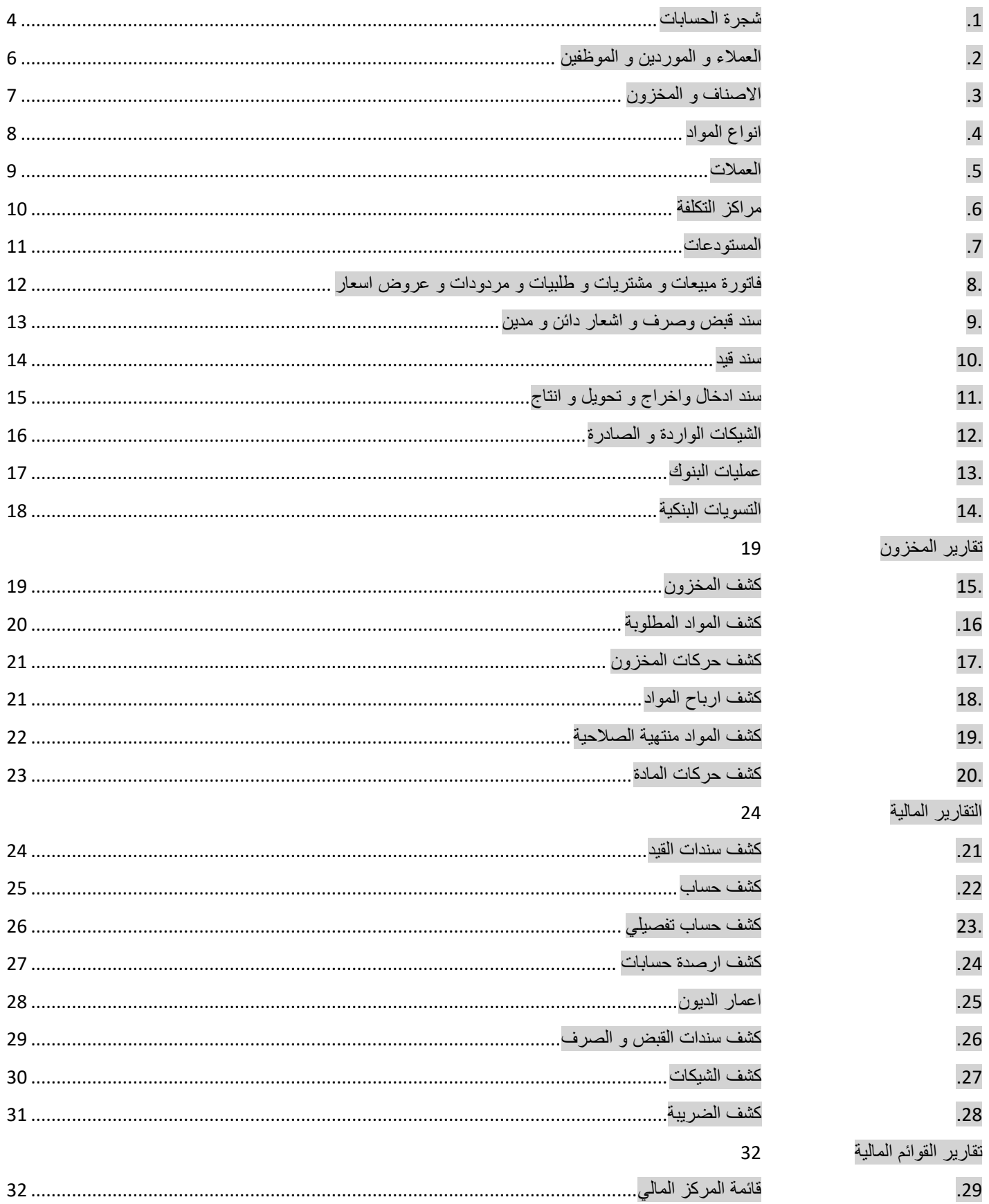

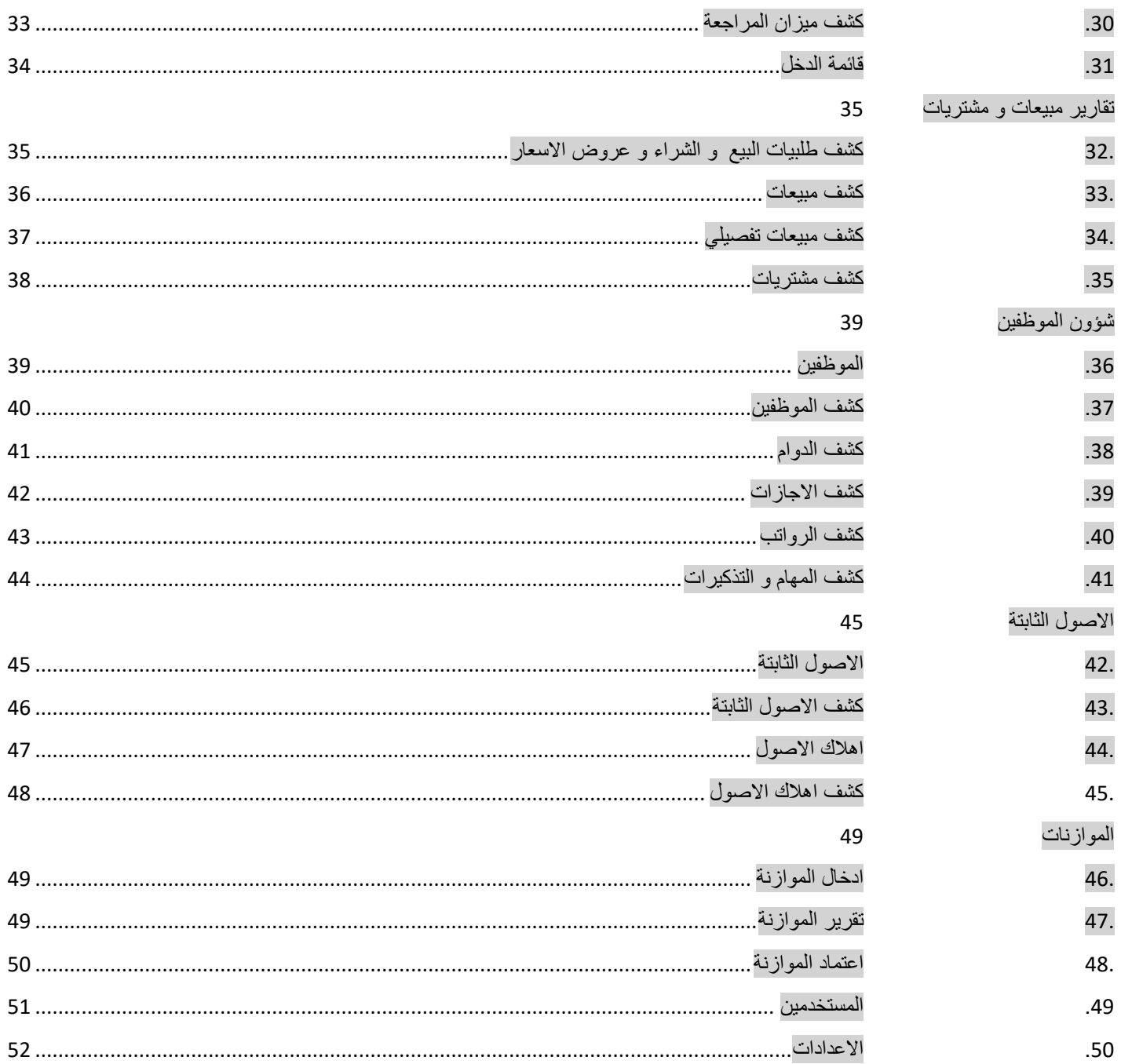

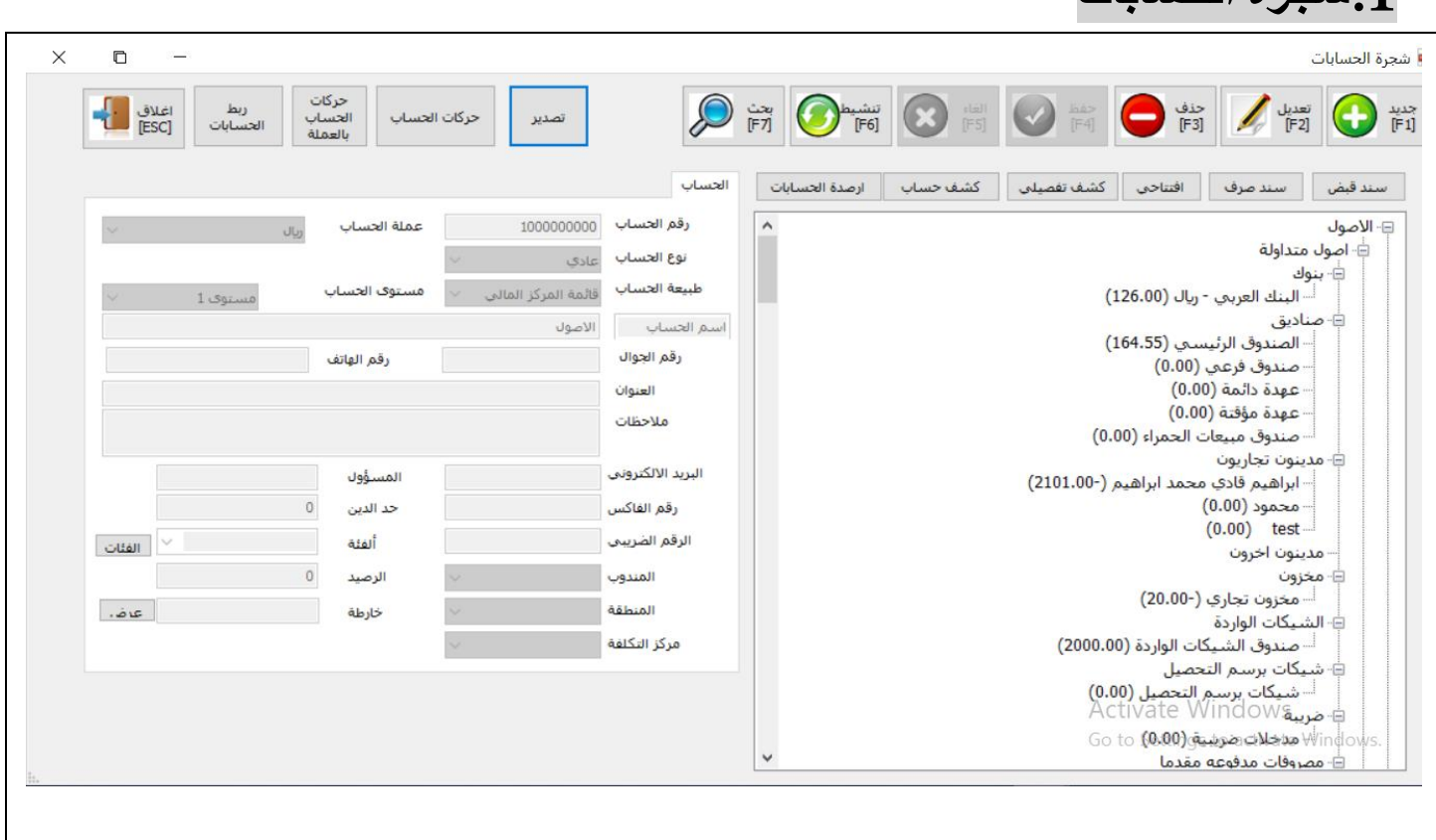

جديد :

<span id="page-3-0"></span>**.1شجرة الحسابات**

لتعريف حساب جديد اختر حساب االب ثم اضغط زر جديد فيتم ادخال رقم الحساب تلقائيا و طبيعة الحساب و النوع حسب حساب االب و مستوى الحساب يزيد واحدا , ثم قم بادخال اسم الحساب و المعلومات االخرى ثم قم بالضغط على زر حفظ

يمكن الضغط على زر جديد بدون اختيار حساب االب و في هذه الحالة يجب اختيار حساب االب من حقل حساب االب فيتم ادخال رقم الحساب و المعلومات االخرى تلقائيا

تعديل :

لتعديل حساب يجب اختيار الحساب ومن ثم تعديل الحقول المطلوبة ثم الغط على زر الحفظ

حذف :

لحذف حساب يجب اختيار الحساب و من ثم الضغط على زر حذف

اليمكن حذف حساب عليه حركات و اليمكن حذف حساب تحته حسابات فرعية

بحث :

للبحث عن حساب اضغط زر البحث و قم بالبحث عن الحساب بالرقم او االسم او اي معلومة اخرى

كشف حساب :

لعرض كشف حساب مباشرة للحساب قم باختيار الحساب و اضغط على كشف حساب فيتم عرض كشف حساب في شاشة جديدة

مرفقات :

الرفاق ملفات لهذا الحساب قم باختيار الحساب ثم قم بالضغط على مرفقات , اختر الملف ثم اضغط زر تحميل فيتم تحميل الملف على السيرفر حيث يمكنك عرض في اي وقت من نفس الزر

تصدير :

لتصدير شجرة الحسابات على ملف اكسل قم بضغط زر التصدير فيتم تنزيل ملف اكسل مباشرة يحتوى على شجرة الحسابات

رصيد افتتاحي :

الدخال قيد رصيد افتتاحي للحساب قم بالضغط على زر رصيد افتتاحي , قم بادخال المبلغ الدائن او المدين وتاريخ القيد ثم اضغط حفظ فيتم اصدار قيد رصيد افتتاحي لهذا االحساب

عرض كجدول :

بامكانك عرض شجرة الحسابات كجدول بدل من عرضها كشجرة بالضغط على زر عرض كجدول

<span id="page-5-0"></span>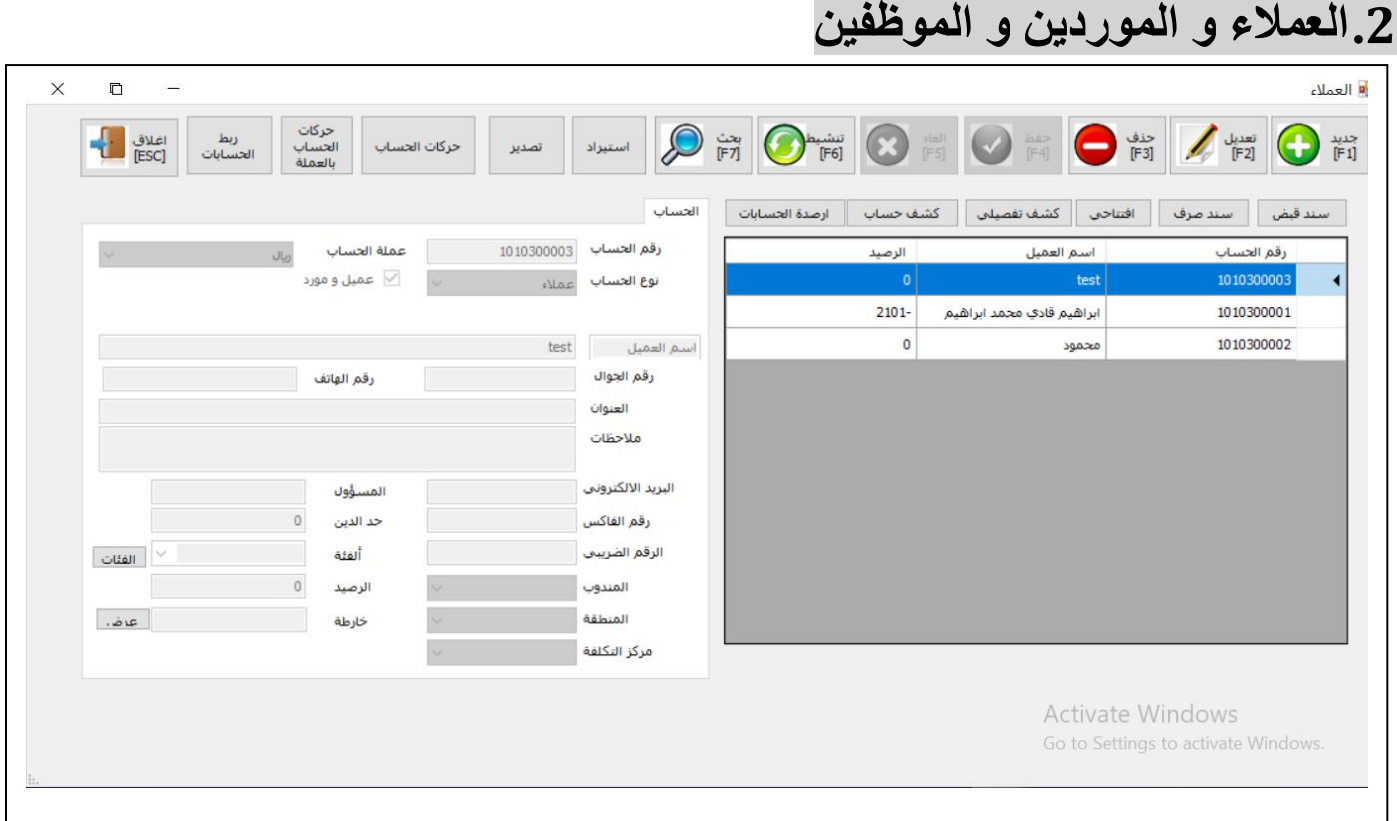

- جديد : اضغط زر جديد , ادخل معلومات الحساب , اضغط حفظ
	- تعديل : اختر الحساب , قم بتعديل المعلومات , اضغط حفظ
- حذف : اختر الحساب , اضغط حذف , ال يمكن حذف حساب عليه حركات
	- بحث : اضغط بحث , ابحث باسم او رقم او هاتف او عنوان الحساب
		- سند قبض : يتم فتح سند قبض جيدد باسم الحساب
		- سند صرف : يتم فتح سند صرف جيدد باسم الحساب
		- كشف حساب : يتم عرض كشف حساب مباشرة للحساب
			- كشف مبيعات : يتم فتح كشف مبيعات مباشرة للحساب
				- مرفقات :

الرفاق ملفات لهذا الحساب قم باختيار الحساب ثم قم بالضغط على مرفقات , اختر الملف ثم اضغط زر تحميل فيتم تحميل الملف على السيرفر حيث يمكنك عرض في اي وقت من نفس الزر

- استيراد : اضغط استيراد , قم بنسخ اسماء الحسابات من اي ملف و لصقها في خانة االستيراد ثم اضغط استيراد فيتم ادخال الحسابات
	- تصدير : لتصدير الحسابات على ملف اكسل قم بضغط زر التصدير فيتم تنزيل ملف اكسل مباشرة يحتوى على الحسابات
		- رصيد افتتاحي :

الدخال قيد رصيد افتتاحي للحساب قم بالضغط على زر رصيد افتتاحي , قم بادخال المبلغ الدائن او المدين وتاريخ القيد ثم اضغط حفظ فيتم اصدار قيد رصيد افتتاحي لهذا االحساب

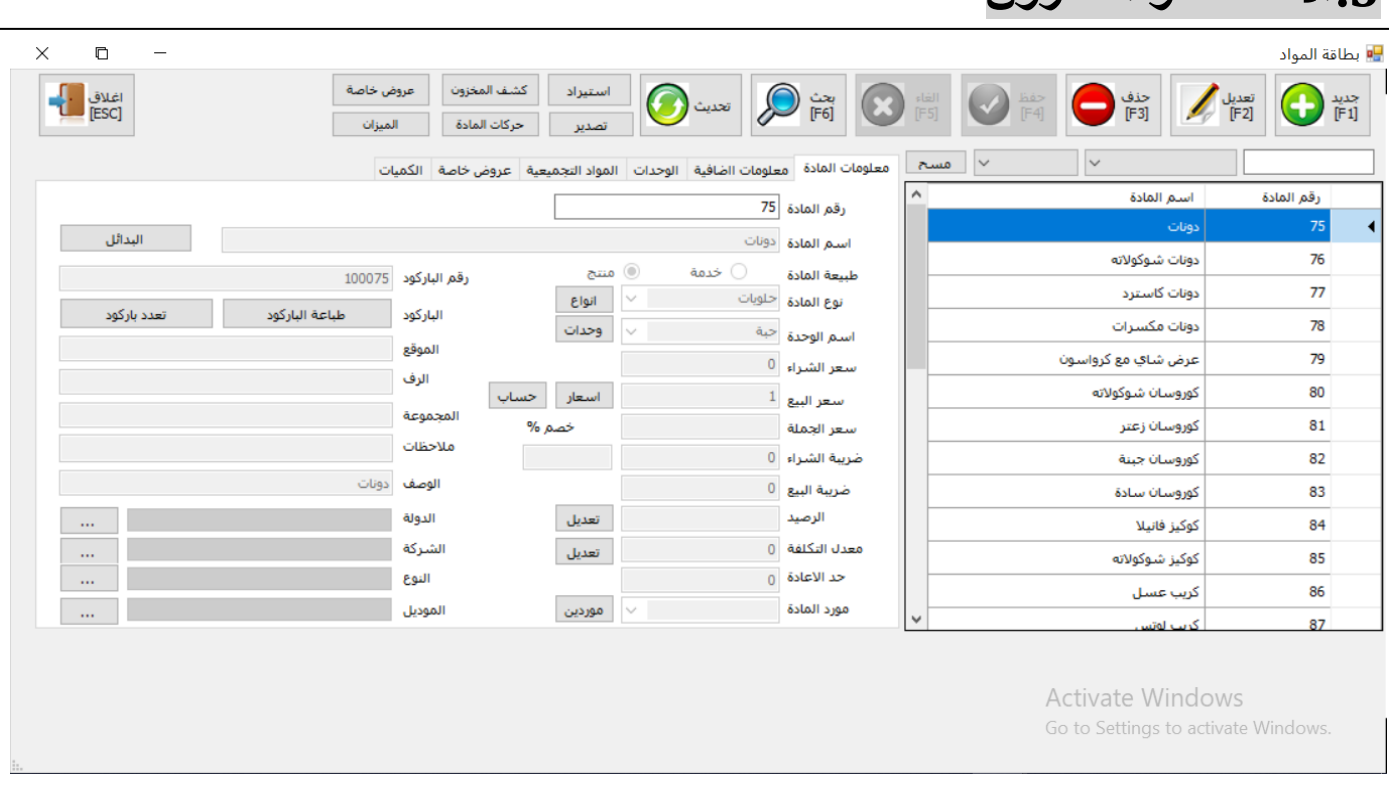

- جديد : الضافة صنف جديد اضغط جديد ثم ادخل معلومات الصنف ثم اضغط حفظ
- بحث : للبحث عن اصناف اضغط بحث ثم قم بالبحث باسم او رقم او باركود الصنف او نوعه
- ادخال : الدخال كمية المخزون اضغط سند ادخال و قم بادخال االصناف وكمياتها ليتم عمل سند ادخال
- اخراج : الخراج كمية المخزون اضغط سند اخراجو قم بادخال االصناف وكمياتها ليتم عمل سند اخراج
	- حركات المادة : اخترالصنف و قم باضغط على حركات المادة ليتم عرض كشف بحركات الصنف
		- ارصدة المواد : لعرض ارصدة المخزون على شكل تقرير

<span id="page-6-0"></span>**.3االصناف و المخزون**

- مرفقات : الرفاق ملفات لهذا الصنف قم باختيار الصنف ثم قم بالضغط على مرفقات , اختر الملف ثم اضغط زر تحميل فيتم تحميل الملف على السيرفر حيث يمكنك عرضه في اي وقت من نفس الزر
- استيراد : اضغط استيراد , قم بنسخ اسماء االصناف من اي ملف و لصقها في خانة االستيراد ثم اضغط استيراد فيتم ادخال االصناف
	- تصدير : لتصدير االصناف على ملف اكسل قم بضغط زر التصدير فيتم تنزيل ملف اكسل مباشرة يحتوى على االصناف
		- االنواع : لتعديل او اضافة انواع مواد اضغط على زر االنواع
		- الوحدات : لتعديل او اضافة وحدات مواد اضغط على زر الوحدات
	- صورة الصنف : الضافة صورة للصنف قم بتحميل الصورة و الضغط على تحميل فيتم تحميل الصورة و ارفاقها بالصنف
		- كميات المواد : لعرض كميات المخزون للصنف المختار و حسب المستودعات
		- المواد التجميعية : لتعريف المكونات التصنيعية للصنف و كمياتها من اجل االستخدام في سندات االنتاج
	- تعدد الوحدات : لتهرف اكثر من وحدة للصنف و كمياتها وباركوداتها للعبة و الكرتونة ة الصندوق الستخدامها في البيع و الشراء
	- تعدد الباركودات : الدخال اكثر من باركود للصنف في حال وجود اكثر من لون او مقاس للصنف و ربطها جميعها بصنف واحد

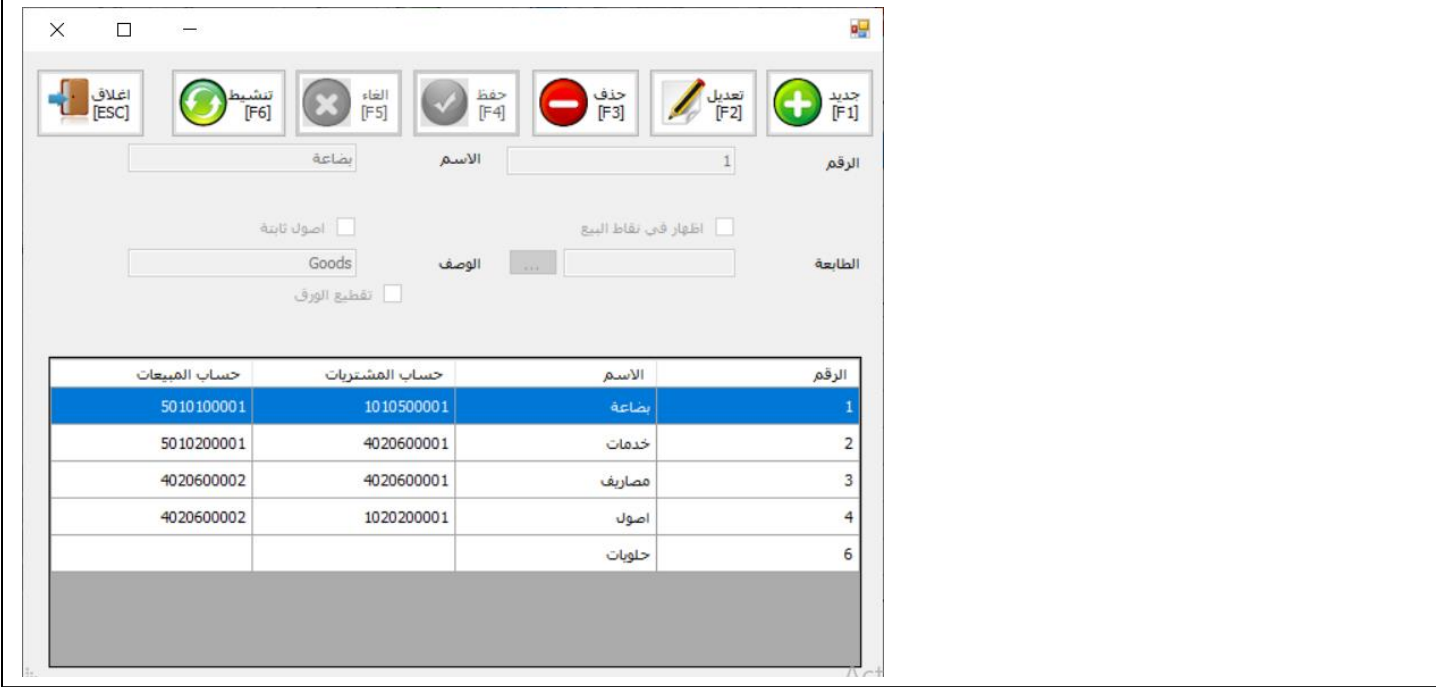

- <span id="page-7-0"></span> جديد: قم باضافة نوع المادة في خانة اضافةنوع مادة جديد ثم اضغط حفظ
	- تعديل : قم بتعديل نوع المادة و سيتم الحفظ تلقائيا
- حذف : اضغط حذف لنوع المادة المراد حذفه , ال يمكن حذف نوع المادة مرتبط باصناف
	- المزيد : يمكن تحديد وصف لنوع المادة او االسم االنجليزي
- يمكن ربط نوع المادة والصنف بحساب ايراد مبيعات لعمل حركات المبيعات لهذا الصنف على هذا الحساب
- يمكن ربط نوع المادة والصنف بحساب مشتريات لعمل حركات المشتريات لهذا الصنف على هذا الحساب
	- يمكن ربط نوع المادة والصنف بحساب اهالك لعمل حركات االهالك لهذا الصنف على هذا الحساب
- يمكن ربط نوع المادة والصنف بحساب مصاريف اهالك لعمل حركات مصاريف االهالك لهذا الصنف على هذا الحساب
	- اصول ثابتة : يتم تحديد نوع الصنف على انه اصول ثابتة او بضاعة
	- خدمات : يتم تحديد نوع الصنف على انه خدمات او بضاعة حتى ال يتم عمل حركات مخزون وتكاليف عليه
		- نقاط البيع : الظهار هذا الصنف في شاشات نقاط البيع
			- الطابعة : لتعريف اسم طابعة الطلبيات لهذا الصنف

#### <span id="page-8-0"></span>**.5العمالت**

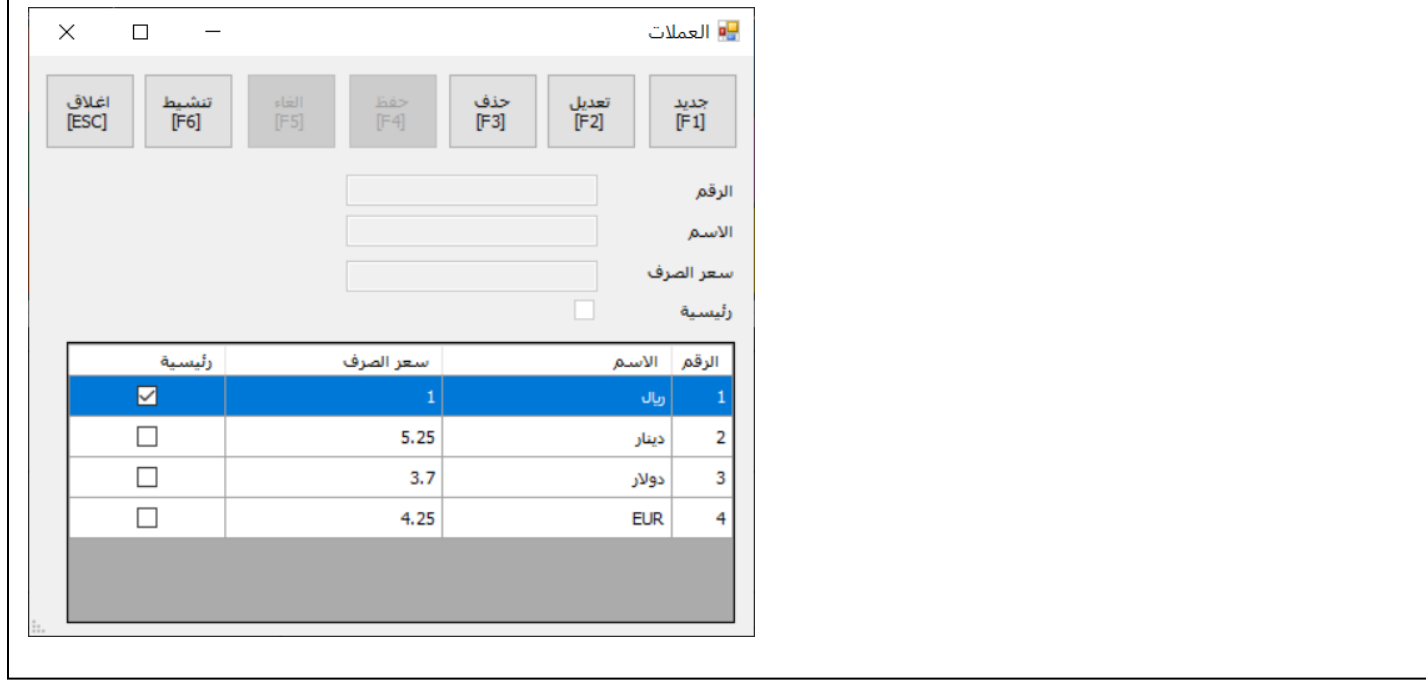

- جديد: قم باضافة اسم العملة و سعر الصرف في خانة اضافة عملة جديدة ثم اضغط حفظ
	- تعديل : قم بتعديل العملة او سعر الصرف و سيتم الحفظ تلقائيا
	- حذف : اضغط حذف للعملة المراد حذفها , ال يمكن حذف عملة مرتبطة بحركات
		- اي تعديالت للعملة يتم حفظها في النظام و يتم عرضها في جدول

<span id="page-9-0"></span>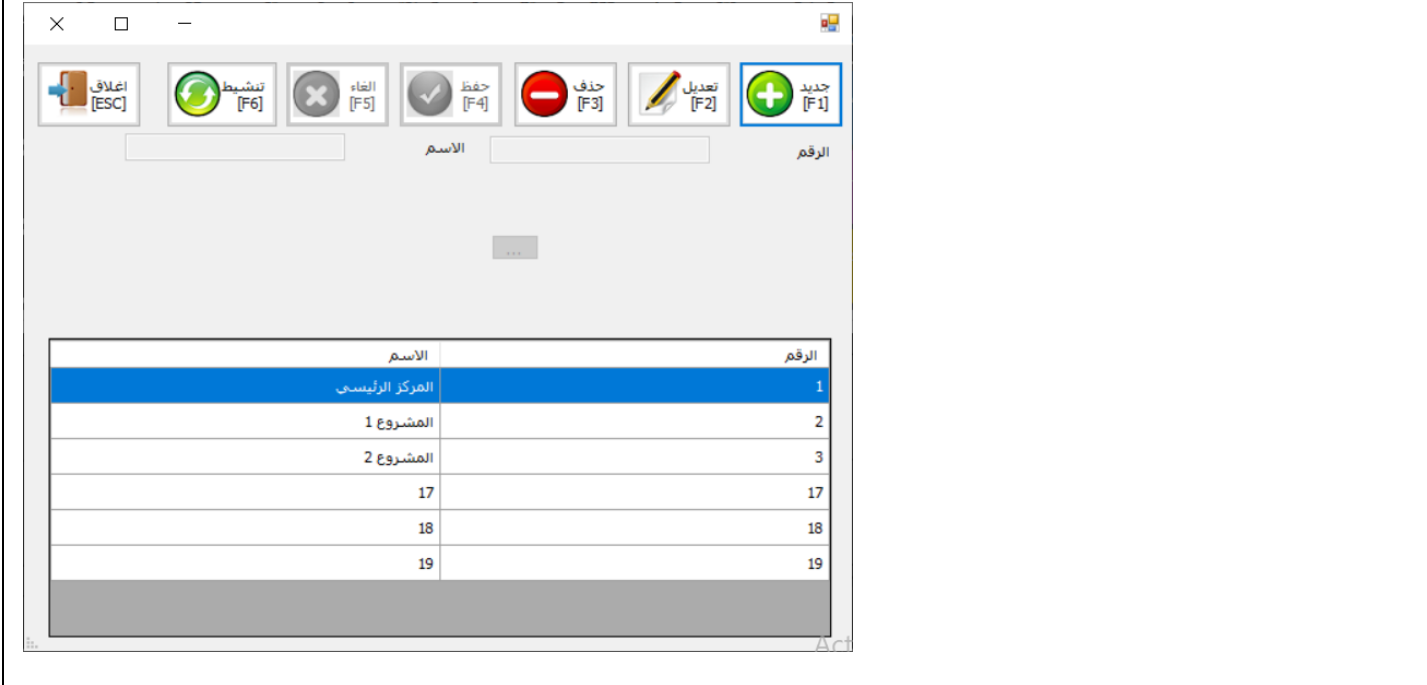

- جديد: قم باضافة مركز التكلفة في خانة مركز تكلفة جديد ثم اضغط حفظ , الضافة مراكز فرعية قم باختيار مركز التكلفة من زر اختيار ثم قم باضافة مركز تكلفة مستوى 2 و هكذا
	- تعديل : قم بتعديل مركز التكلفة و سيتم الحفظ تلقائيا
	- حذف : اضغط حذف لمركز التكلفة المراد حذفها , ال يمكن حذف مركز تكلفة مرتبطة بحركات
		- في التقارير يتم اظهار الحركات لمركز التكلفة و المراكز التابعة له

<span id="page-10-0"></span>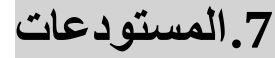

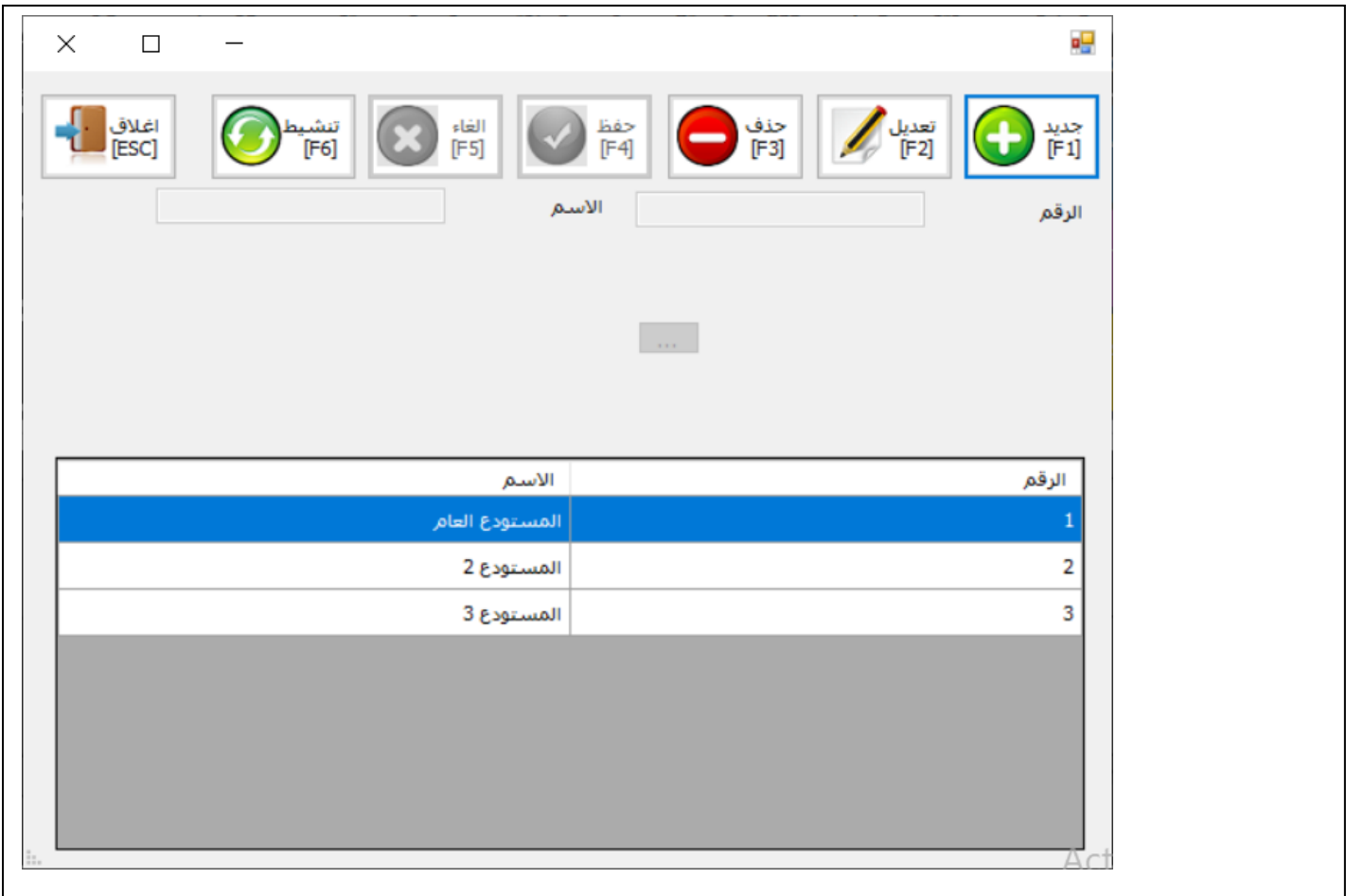

- جديد: قم باضافة المستودع في خانة اضافةمستودع جديد ثم اضغط حفظ
	- تعديل : قم بتعديل اللمستودع و سيتم الحفظ تلقائيا
- حذف : اضغط حذف للمستودع المراد حذفه , ال يمكن حذف لمستودع مرتبط بحركات

## <span id="page-11-0"></span>**.8فاتورة مبيعات و مشتريات و طلبيات و مردودات و عروض اسعار**

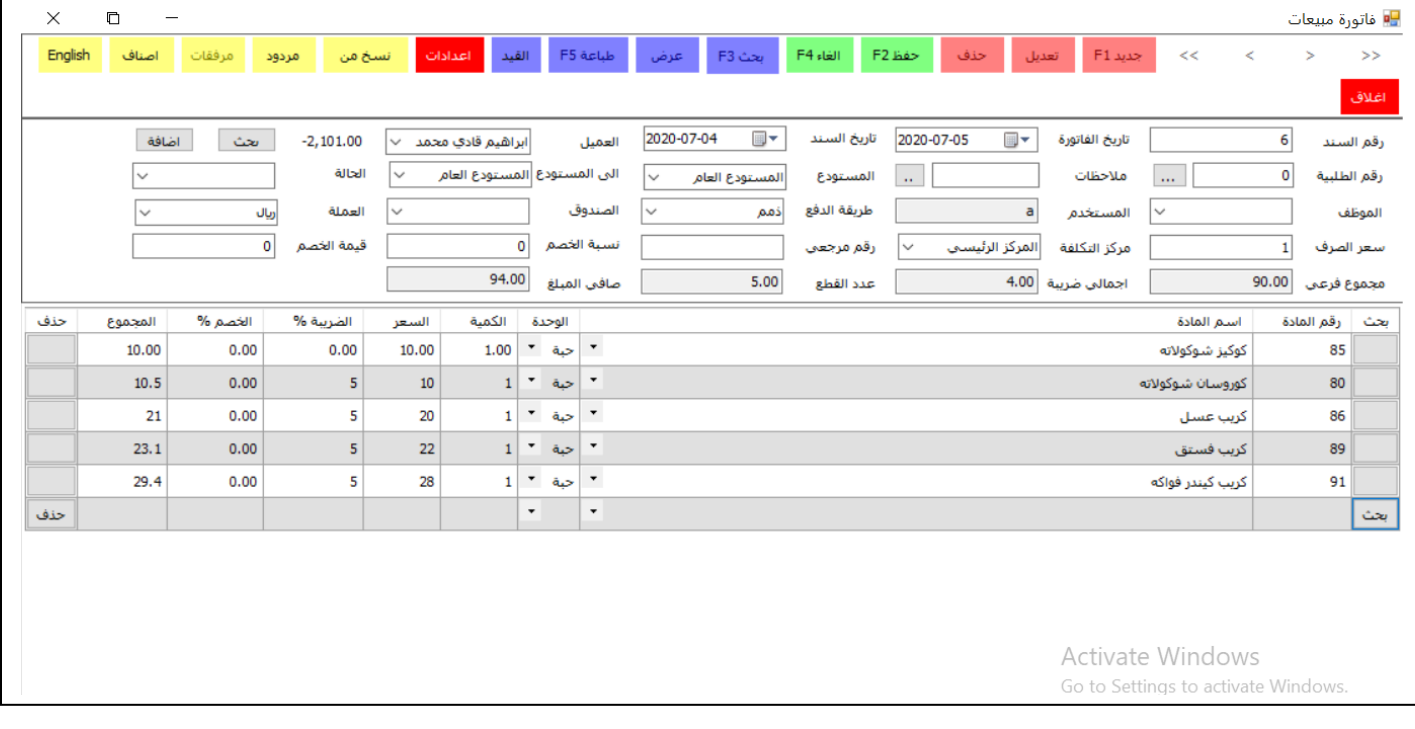

- جديد: قم بالضغط على زر جديد , قم بادخال الحقول و االصناف للفاتورة ثم اضغط حفظ
	- تعديل : اضغط تعديل , قم بتعديل الحقول و االصناف ثم اضغط حفظ
- حذف : اضغط حذف للفاتورة المراد حذفها فتظهر رسالة هل انت متاكد ثم يتم حذف الفاتورة
	- ترحيل : ليتم اغالق الفاتورة لمنع اي تعديل او حذف للفاتورة من اي مستخدم
- جديد من سند : لنسخ الفاتورة من اي سند اخر سواء كان طلبية او عرض سعر او راسالية او غيرها حيث تظهر شاشة للبحث عن السند المطلوب نسخة ومن ثم اختياره ليتم عمل فاتورة جديدة تحتوي نفس المعلومات
	- بحث : للبحث عن فاتورة سواء بارقم او االسم او العميل او طرقة الدفع او مركز التكلفة
- طباعة : لطباعة الفاتورة مباشرة من المتصفح حيث يمكن عرض الشكل قبل الطباعة و يمكن تغيير ترويسة و ذيل الفاتورة و اللوغو و من ثم طباعتها على الطابعة.
	- مرفقات : لتحميل ملفات او صور وارفاقها مع الفاتورة حيث يتم اختيار الملف من الكمبيوتر و تحميله مباشرة و الرجوع اليه في اي وقت او طباعته من نفس الزر.
		- المزيد : لزيادة او تقليل عدد الحقول في الفاتورة من حقول اساسية الى متقدمة.
			- القيد : لعرض القيد الناتج عن الفاتورة و طباعته.
		- اضف صنف : الدخال االصناف في الفاتورة و البحث عنها في المخزون بالرقم او االسم او الباركود
		- الباركود : الدخال الصنف مباشرة من قارئ الباركود ضع المؤشر في الخانة و ادخل الباركود فيتم اضافة الصنف مباشرة

## <span id="page-12-0"></span>**.9سند قبض وصرف و اشعار دائن و مدين**

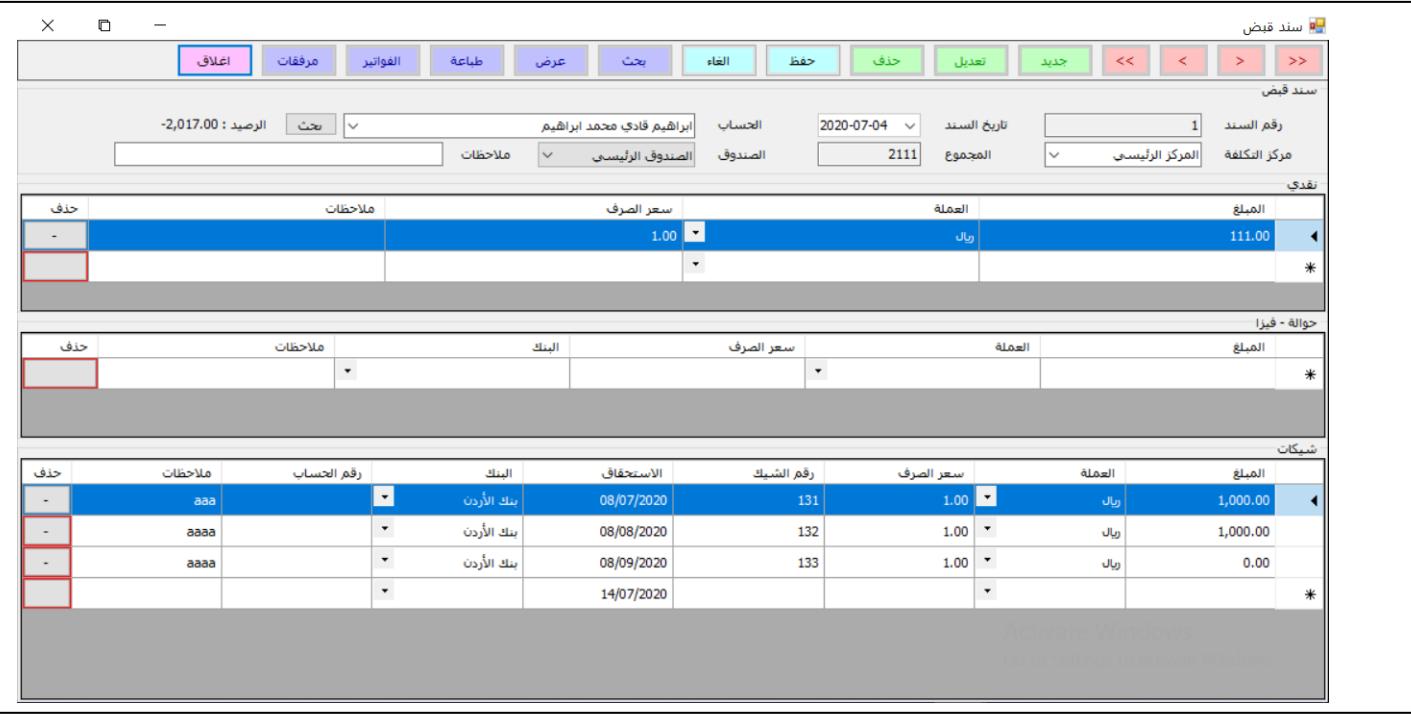

- جديد: قم بالضغط على زر جديد , قم بادخال الحقول و االصناف للسند ثم اضغط حفظ
	- تعديل : اضغط تعديل , قم بتعديل الحقول المبالغ ثم اضغط حفظ
- حذف : اضغط حذف للسند المراد حذفها فتظهر رسالة هل انت متاكد ثم يتم حذف للسند
	- بحث : للبحث عن السند سواء بارقم او االسم او لحساب او مركز التكلفة
- مرفقات : لتحميل ملفات او صور وارفاقها مع السند حيث يتم اختيار الملف من الكمبيوتر و تحميله مباشرة و الرجوع اليه في اي وقت او طباعته من نفس الزر.
- طباعة : لطباعة السند مباشرة من المتصفح حيث يمكن عرض الشكل قبل الطباعة و يمكن تغيير ترويسة و ذيل السند و اللوغو و من ثم طباعتها على الطابعة
	- نقدي : ادخال المبالغ النقدية مع عمالتها و اسعار الصرف
- شيكات : ادخال الشيكاتمبلغ و عملة و سعر صرف و رقم الشيك و البنك و تاريخ االستحقاق و رقم الحساب , يتم ادخال الشيك التالي تلقائيا كرقم متسلسل و تاريخ استحقاق متسلسل
	- حوالة فيزا : الدخال الحواالت مياشرة على حساب البنك يتم ادخال المبلغ و العملة و سعر الصرف و اختيار حساب البنك
		- اشعار دائن و مدين يتم عمل قيد على حساب العميل او المورد الى حساب خصم مكتسب او مسموح به

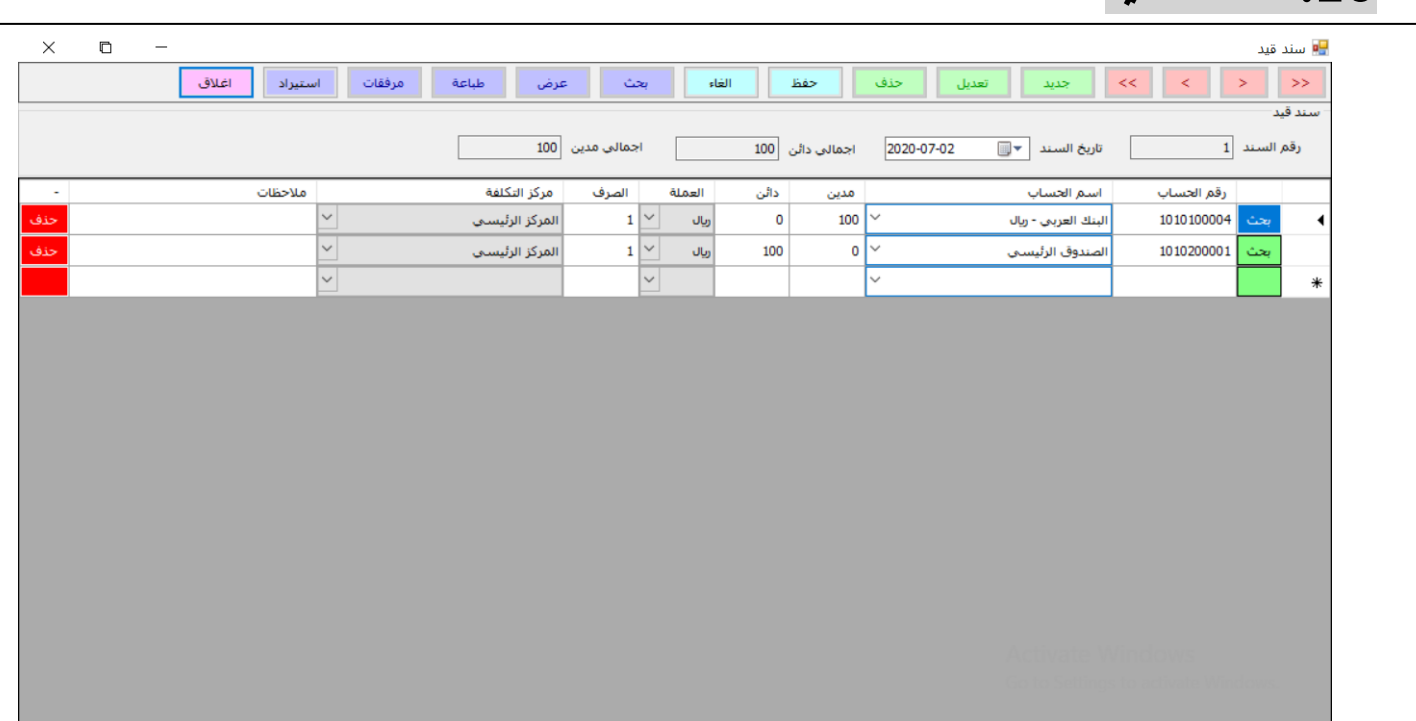

- جديد: قم بالضغط على زر جديد , قم بادخال الحقول و االصناف للسند ثم اضغط حفظ
	- تعديل : اضغط تعديل , قم بتعديل الحقول المبالغ ثم اضغط حفظ
- حذف : اضغط حذف للسند المراد حذفها فتظهر رسالة هل انت متاكد ثم يتم حذف للسند
	- بحث : للبحث عن السند سواء بارقم او االسم او لحساب او مركز التكلفة
- مرفقات : لتحميل ملفات او صور وارفاقها مع السند حيث يتم اختيار الملف من الكمبيوتر و تحميله مباشرة و الرجوع اليه في اي وقت او طباعته من نفس الزر.
	- اضافة حساب : الختيار الحسابات المطلوب ادخالها في القيد حيث يمكن البحث بالرقم او االسم
		- ادخال الطرف الدائن او المدين و العملة و سعر الصرف
			- اختيار مركز التكلفة لكل حساب

<span id="page-13-0"></span>**.11 سند قيد**

# <span id="page-14-0"></span>**.11 سند ادخال واخراج و تحويل و انتاج**

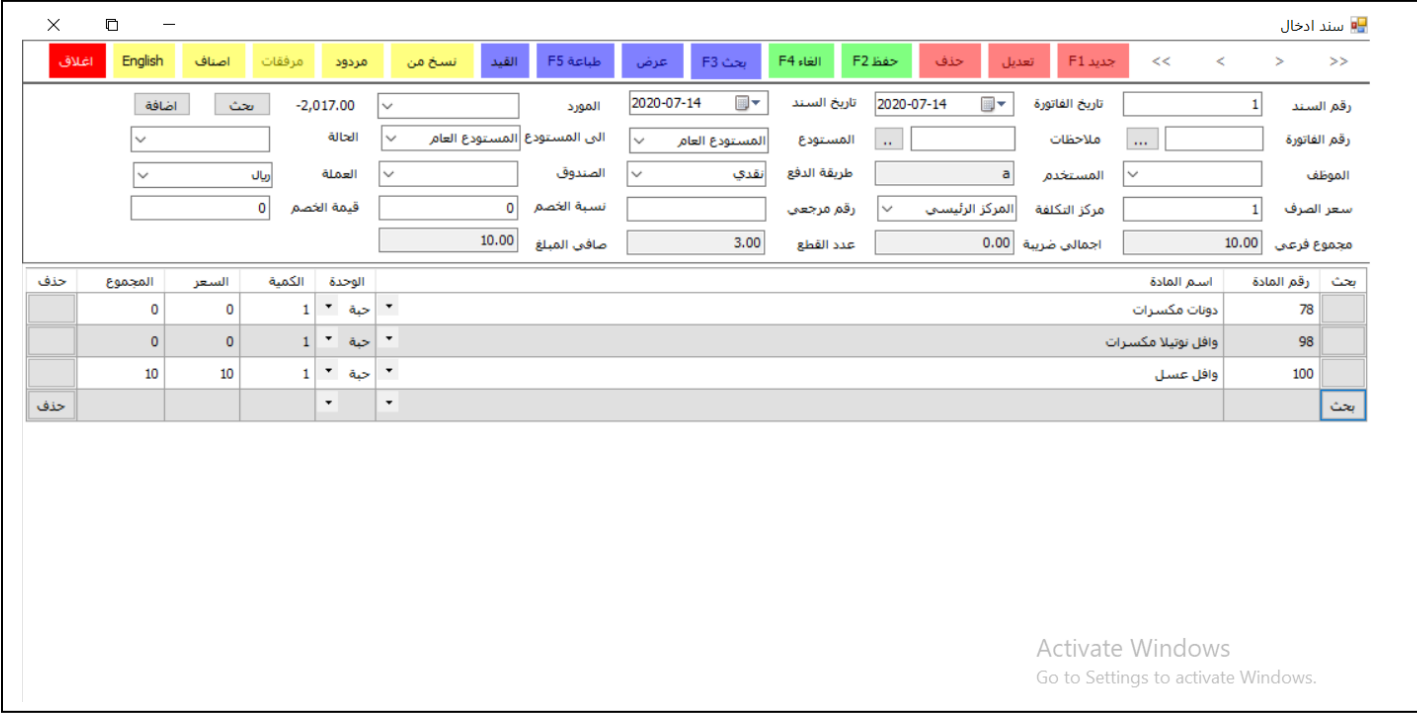

- جديد: قم بالضغط على زر جديد , قم بادخال الحقول و االصناف للسند ثم اضغط حفظ
	- تعديل : اضغط تعديل , قم بتعديل الحقول و االصناف ثم اضغط حفظ
- حذف : اضغط حذف للسند المراد حذفها فتظهر رسالة هل انت متاكد ثم يتم حذف للسند
	- ترحيل : ليتم اغالق السند لمنع اي تعديل او حذف للسند من اي مستخدم
- جديد من سند : لنسخ السند من اي سند اخر سواء كان طلبية او عرض سعر او راسالية او غيرها حيث تظهر شاشة للبحث عن السند المطلوب نسخة ومن ثم اختياره ليتم عمل السند جديدة تحتوي نفس المعلومات
	- بحث : للبحث عن السند سواء بارقم او االسم او العميل او طرقة الدفع او مركز التكلفة
- طباعة : لطباعة السند مباشرة من المتصفح حيث يمكن عرض الشكل قبل الطباعة و يمكن تغيير ترويسة و ذيل السند و اللوغو و من ثم طباعتها على الطابعة.
- مرفقات : لتحميل ملفات او صور وارفاقها مع السند حيث يتم اختيار الملف من الكمبيوتر و تحميله مباشرة و الرجوع اليه في اي وقت او طباعته من نفس الزر.
	- المزيد : لزيادة او تقليل عدد الحقول في السند من حقول اساسية الى متقدمة.
		- القيد : لعرض القيد الناتج عن الفاتورة و طباعته.
	- اضف صنف : الدخال االصناف في السند و البحث عنها في المخزون بالرقم او االسم او الباركود
	- الباركود : الدخال الصنف مباشرة من قارئ الباركود ضع المؤشر في الخانة و ادخل الباركود فيتم اضافة الصنف مباشرة

<span id="page-15-0"></span>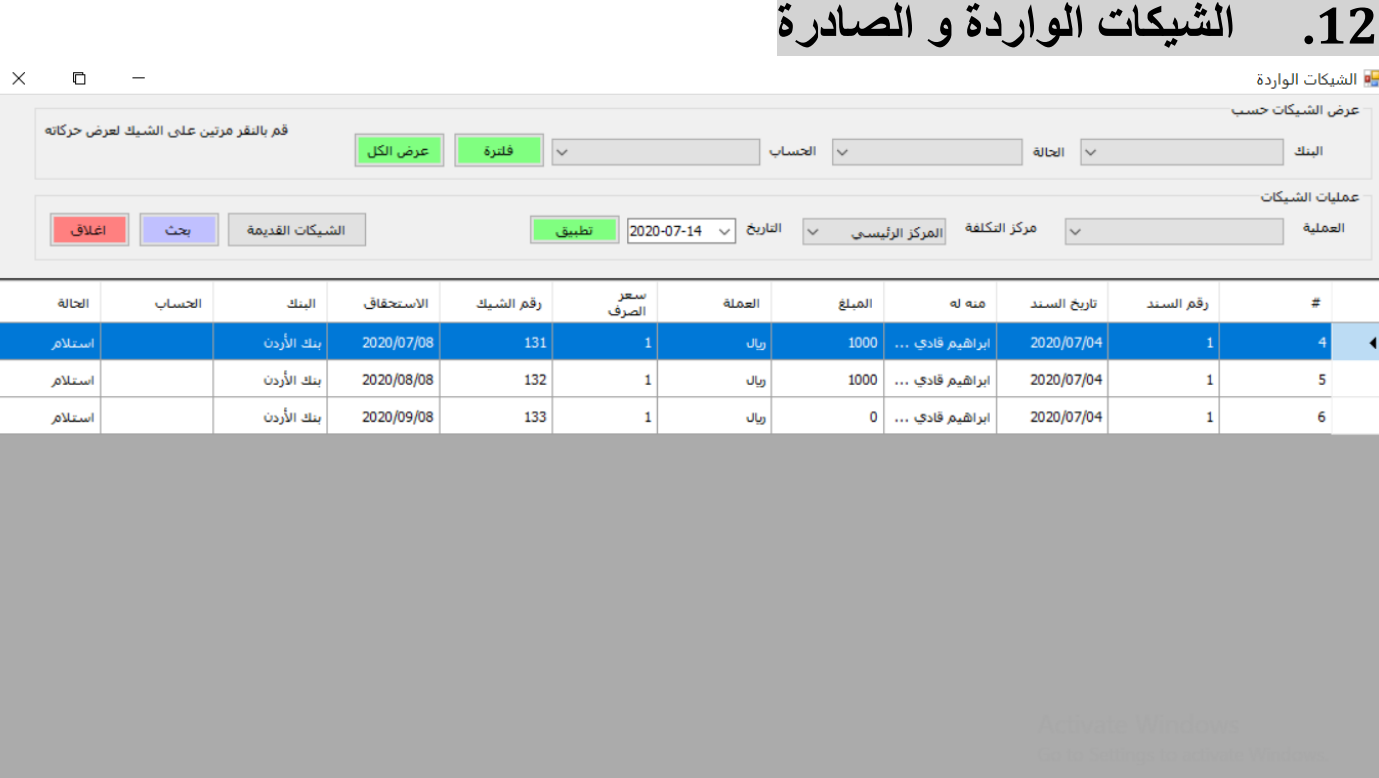

- بحث: باالمكان عرض جميع الشيكات او البحث عنها بالرقم او الحالة او البنك او الحساب
- لتغيير حالة الشيك يجب اختيار الشيك و من ثم اختيار العملية المراد تطبيقها على الشيك و تاريخ القيد ومن ثم الضغط على تطبيق فيتم انشاء قيد محاسبي حسب العملية المختارة و يتم عرض القيد اسفل الصفحة
	- يتم عرض جميع الحركات على الشيك عند اختياره
	- للتراجع عن الحركات على الشيك قم بالضغط على زر مسح فيتم مسح جميع القيود على الشيك و يتم ارجاع حالة الشيك الى حالة االستالم او التسليم

<span id="page-16-0"></span>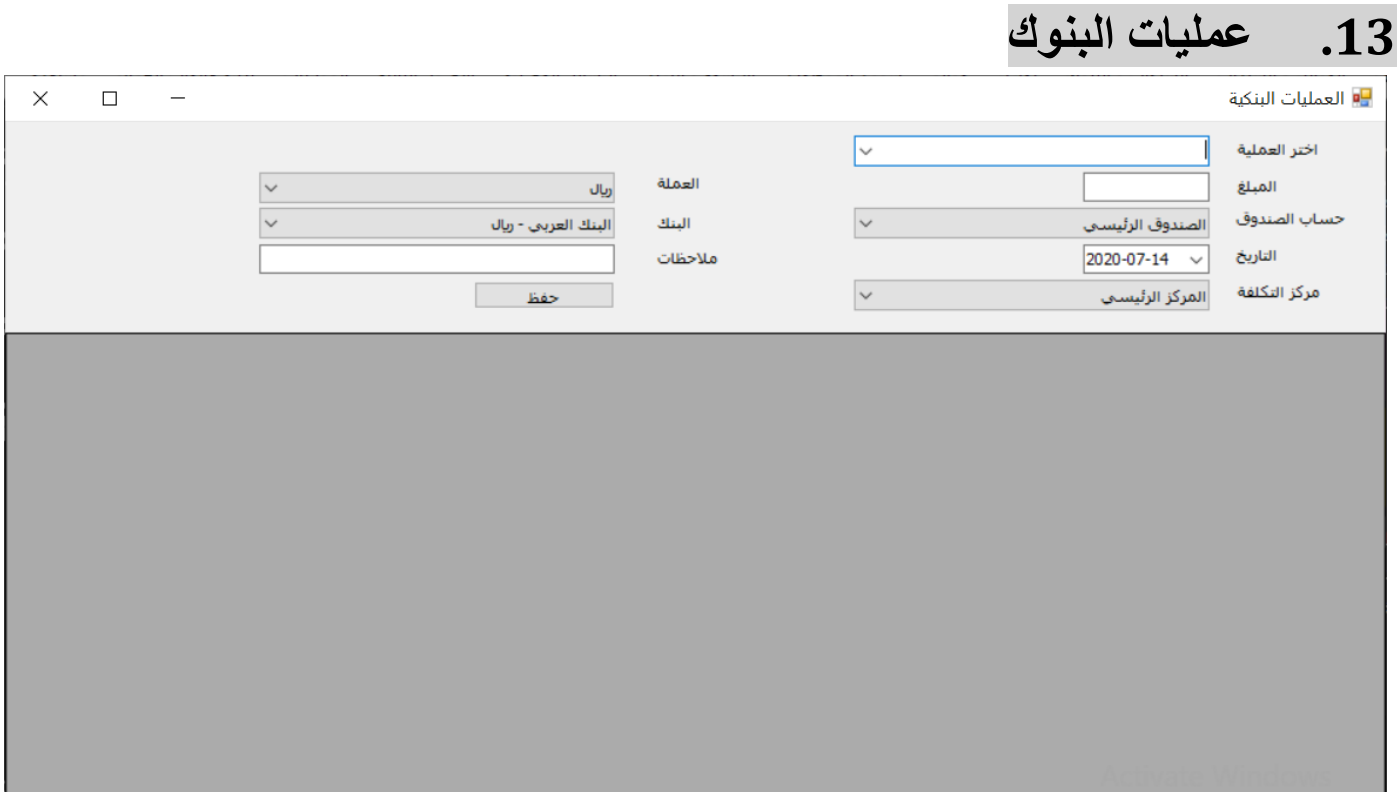

 الجراء قيود محاسبية على البنوك و الصناديق مباشرة يتم اختيار العملية و المبلغ و الحسابات و التاريخ فيتم انشاء قيد محاسبي بالعملية سواء كانت سحب او ايداع او تحويل

<span id="page-17-0"></span>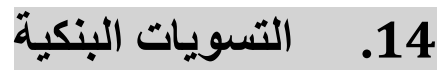

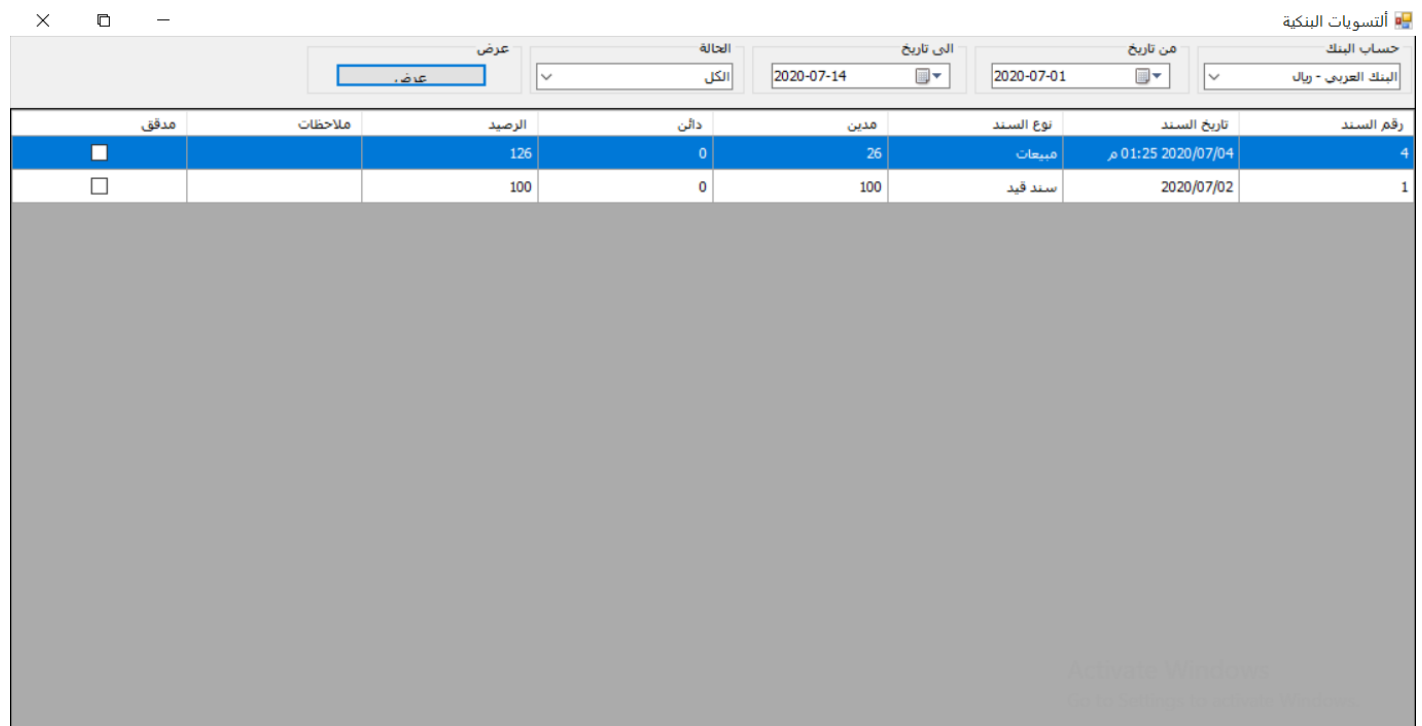

- لمطابقة حساب البنك مع النظام يتم عرض الفترة المطلوب مطابقتها و تعديل القيود و تواريخها ومن ثم الضغط على مدقق
	- في حال وجود قيود ناقصة يتم اضافتها
	- يمكن غرض القيود الغير مدققة من خالل خانة الحالة

<span id="page-18-0"></span>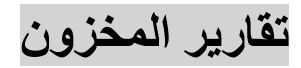

# <span id="page-18-1"></span>**.15 كشف المخزون**

 $\Box$  $\times$ 

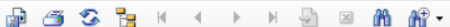

Main Report

a<mark>g</mark>

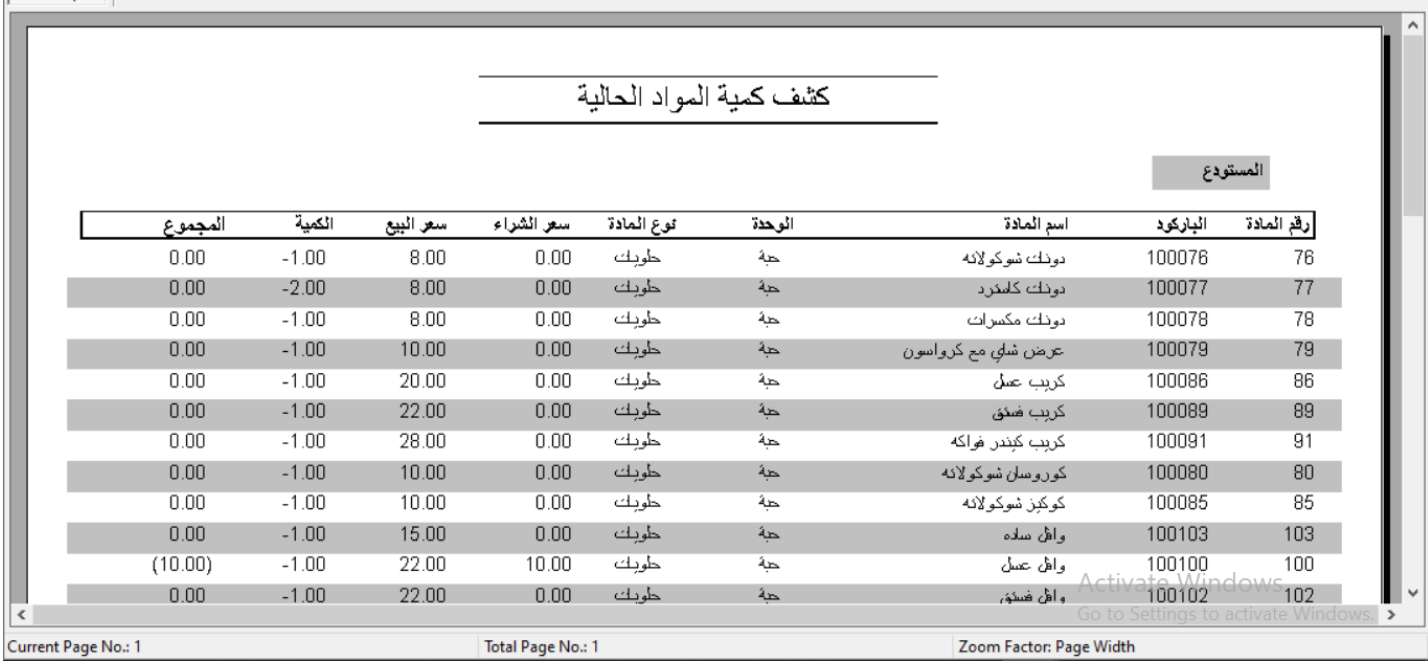

- كشف المخزون يعرض رصيد المخزون من االصناف في المستودعات اسم الماده -نوع الماده -الوحده -سعر البيع -الباركود والكميه الحاليه
- امكانية الفلترة حسب الوحده المستودع الحاله االستخدام او اسم او رقم الصنف وباالمكان عرض الكميات التي رصيدها صفر او جميع الكميات

## <span id="page-19-0"></span>**.16 كشف المواد المطلوبة**

 $\Box$ 

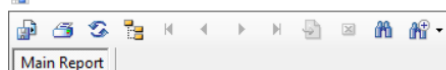

a<mark>u</mark>

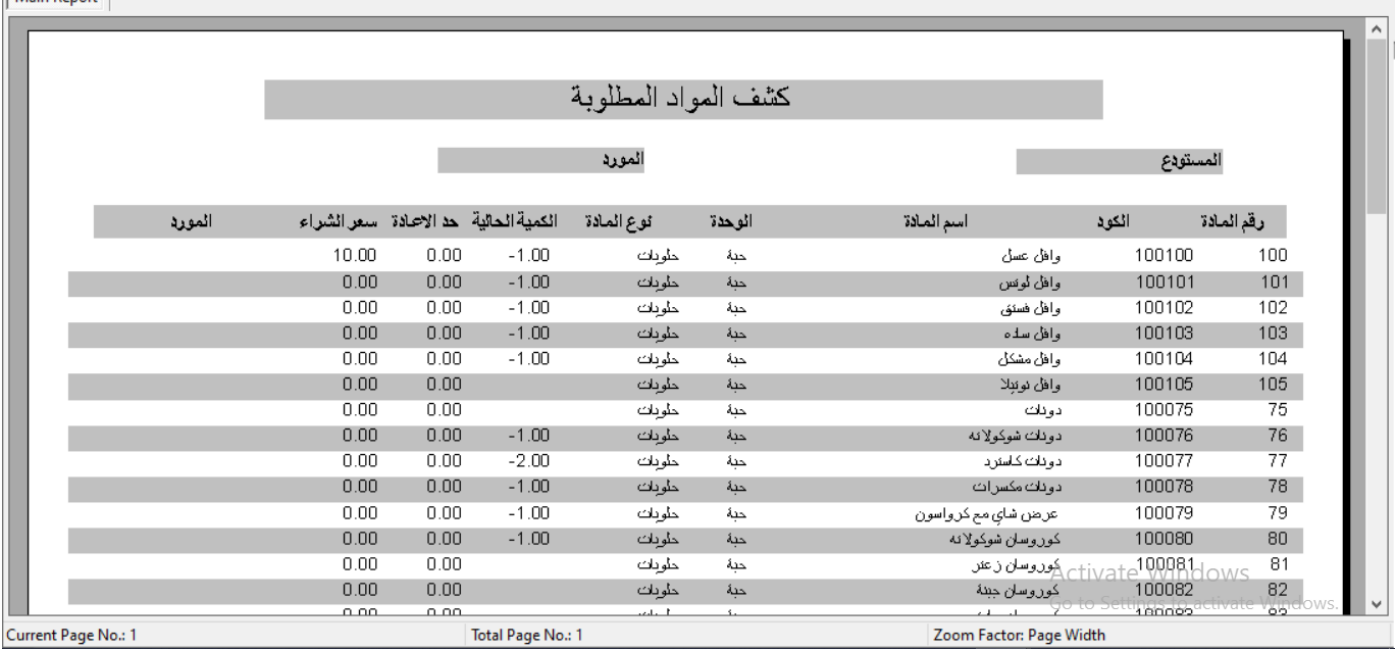

- لمعرفه المواد المطلوبه والناقصه في المستودعات يتم عرض هذا التقرير والذي يعرض الماده والباركود والوحده والنوع الكميه الموجوده
	- حد االعادة وهو اقل كميه يجب ان تكون متوفره من الصنف
		- سعر الشراء وسعر البيع ومالحظات
		- مع امكانيه الفلتره حسب نوع المادة

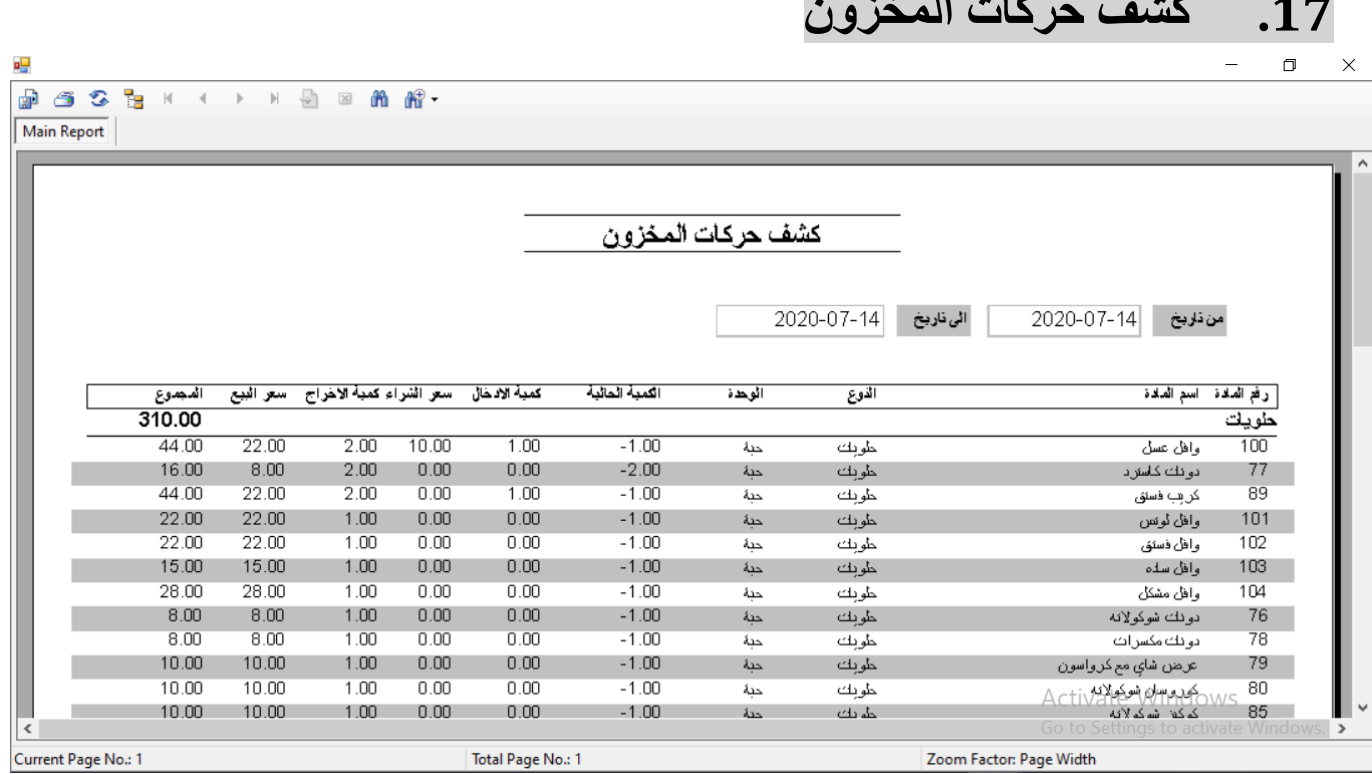

- تقرير كشف حركات المخزون يعرض حركات المخزون من حيث البيع والشراء حسب المستودع وكميات االدخال واالخراج ومجموعها
	- ويمكن الفلتره حسب نوع الماده اسم المستودع
	- يمكن ترتيب النتائج حسب االكثر مبيعا و االكثر ربحا و االكثر كمية

<span id="page-20-0"></span>**.17 كشف حركات المخزون**

## <span id="page-20-1"></span>**.18 كشف ارباح المواد**

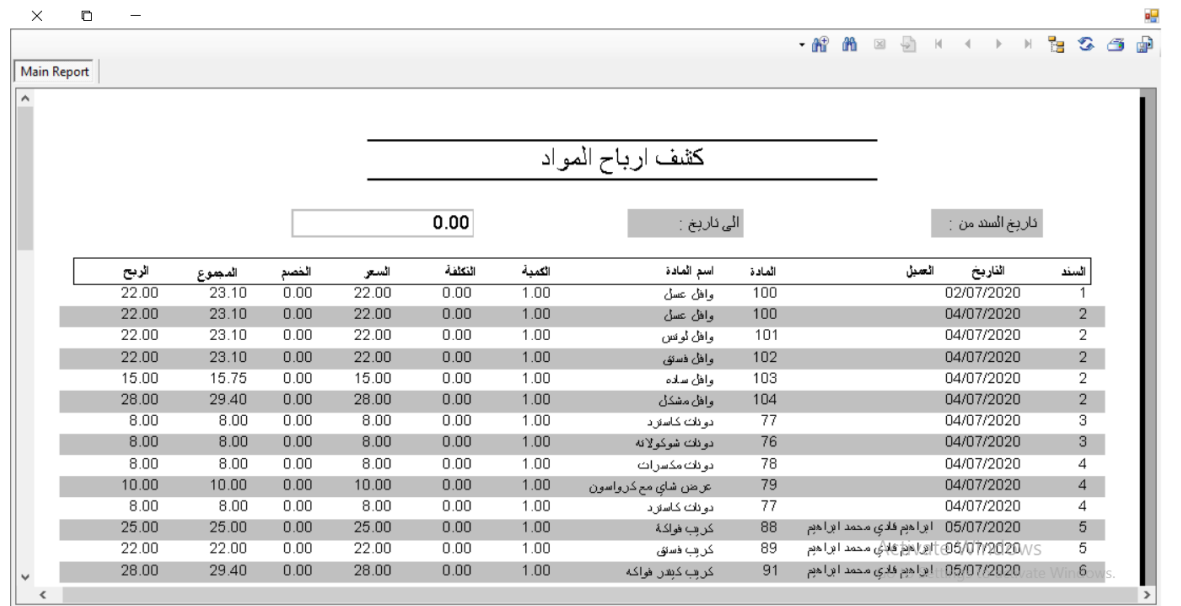

 كشف ارباح المواد يعرض مبيعات االصناف من تاريخ الى تاريخ معين ويظهر فواتير المبيعات وتكلفه المبيعات وسعرالبيع والمجموع والربح

<span id="page-21-0"></span>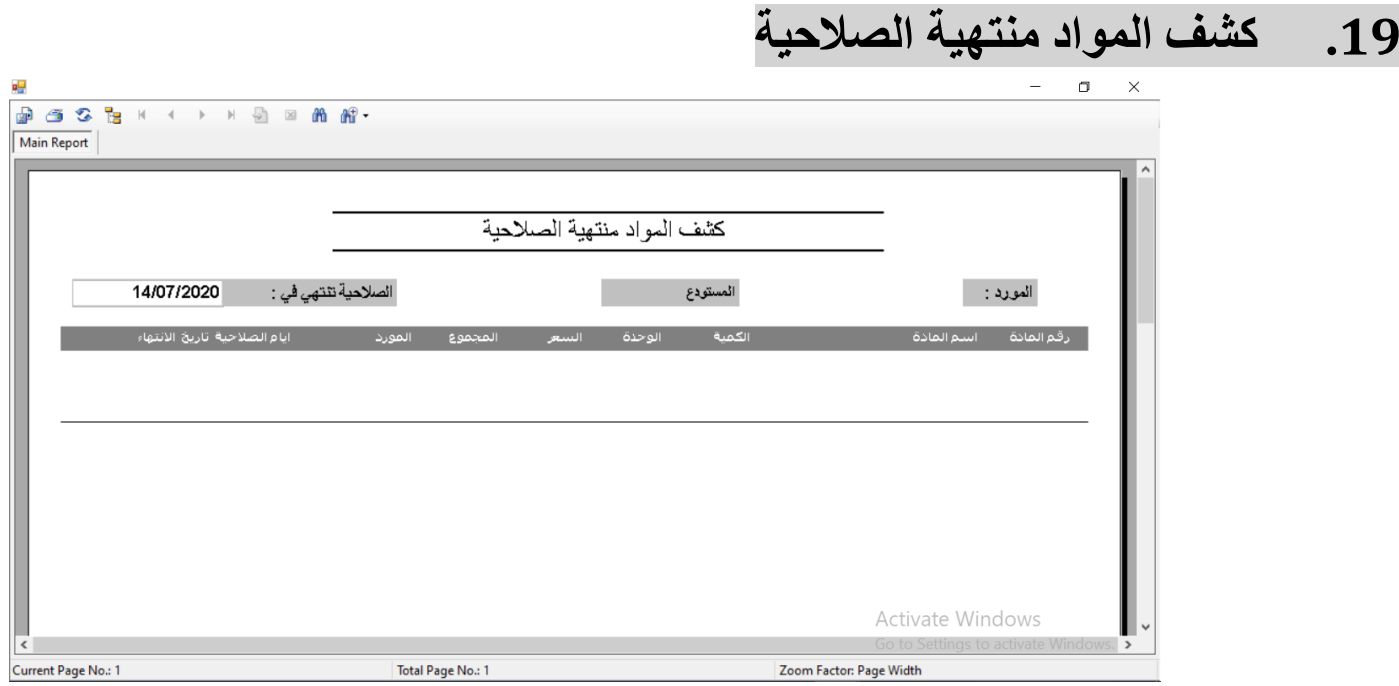

 كشف المواد منتهيه الصالحيه يعرض االصناف التي تنتهي صالحيتها او التي انتهت صالحيتها حسب فلتر بتاريخ معين بحيث يعرض الماده وكميتها ونوعها والمورد الخاص بها وعدد ايام الصلاحيه المتبقيه وتاريخ الانتهاء والباتش وبالامكان الفلتره حسب نوع الماده او المورد او المستودع وباالمكان اختيار عدد ايام الصالحيه المطلوب

<span id="page-22-0"></span>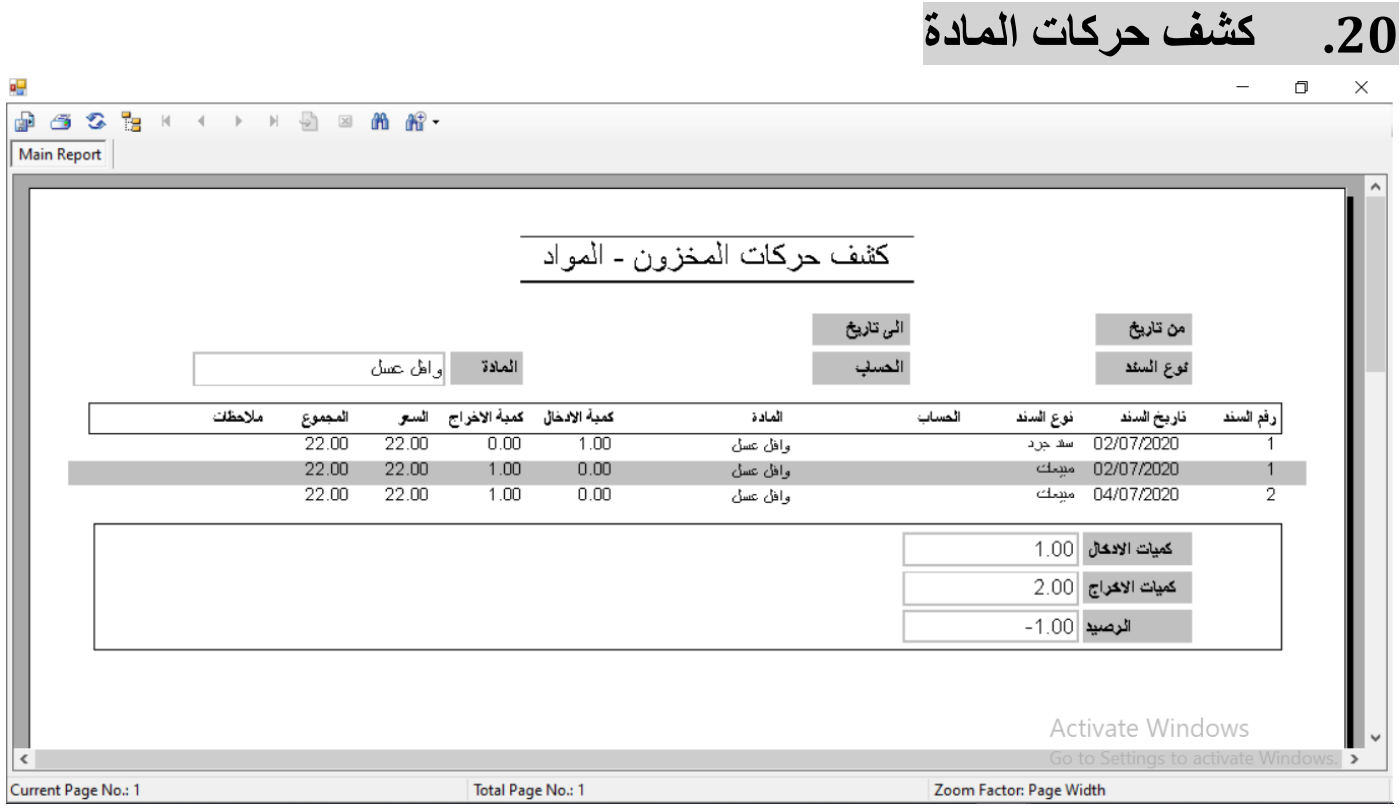

 كشف حركات الماده : لعرض جميع الحركات التي تمت على صنف معين على شكل جدول يظهر رقم السند الذي تم فيه بيع وشراء الصنف و تاريخ السند و العميل و المستودع و اسم الماده كميه االدخال و االخراج

- مع عرض مجموع كميات االدخال و مجموع كميات االخراج و الرصيد الموجود من هذا الصنف
- وباالمكان الفلترة حسب اسم الماده او المستودع و نوع السند و العميل او المورد ومن تاريخ الى تاريخ

<span id="page-23-0"></span>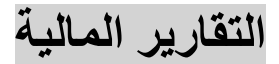

<span id="page-23-1"></span>**.21 كشف سندات القيد**

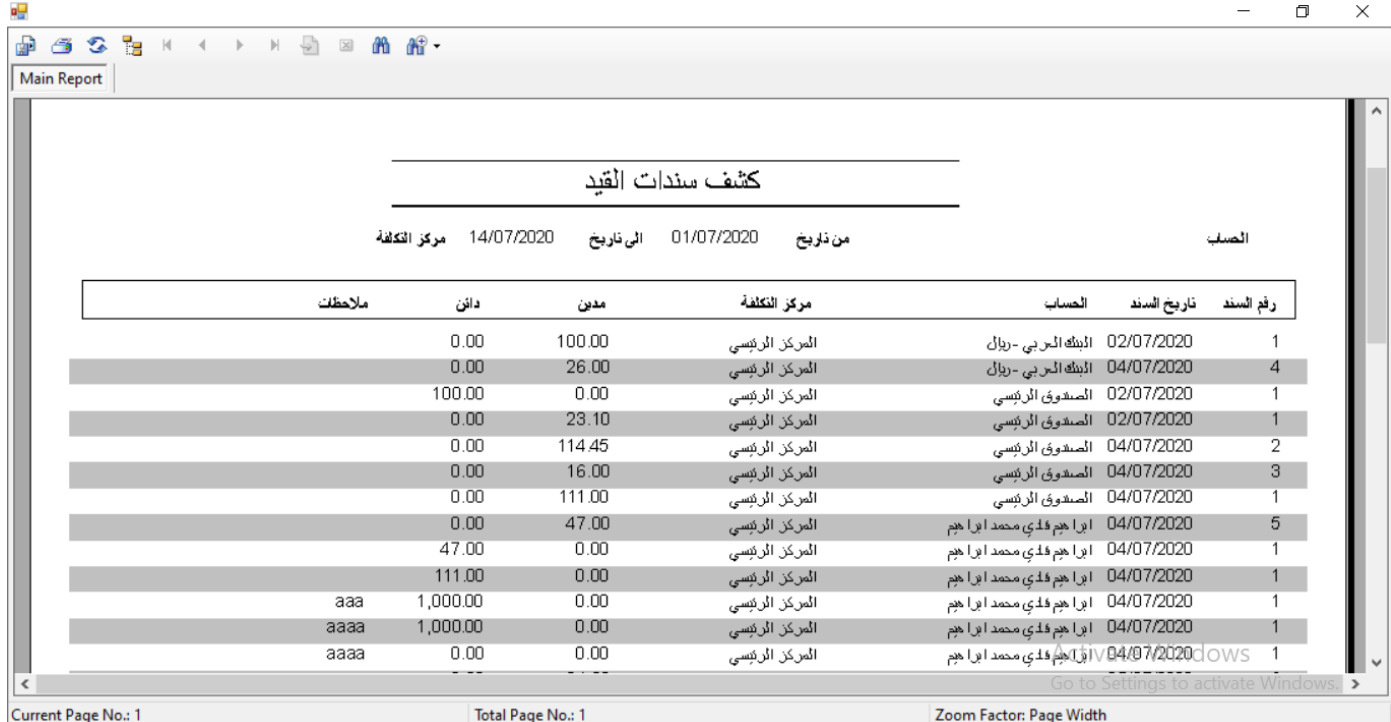

- كشف سندات القيد يعرض جميع القيود على النظام من تاريخ الى تاريخ حسب الحساب او مركز التكلفه او نوع السند
	- بحيث يقوم بعرض جميع معلومات القيد

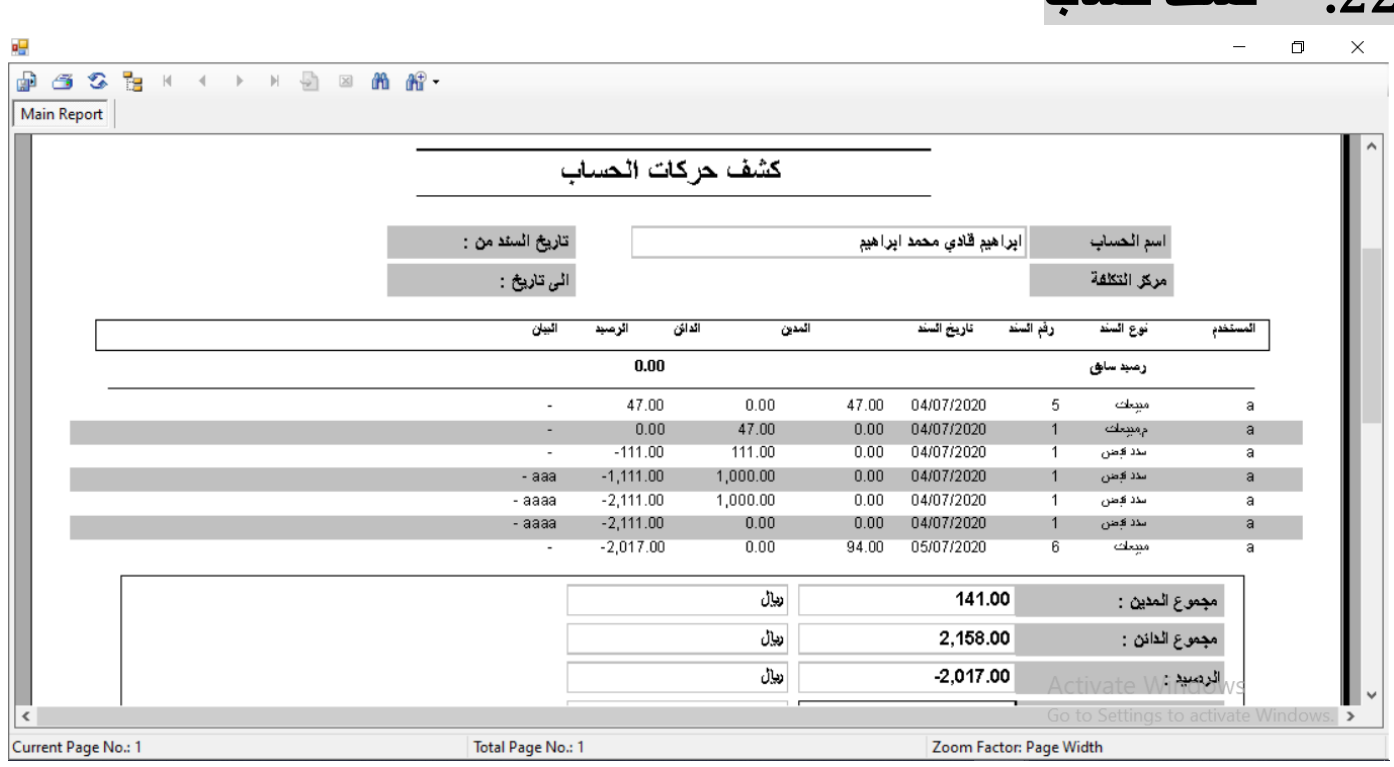

- كشف حركات حساب يقوم بعرض جميع الحركات على حساب معين من ناحيه مبيعات ومشتريات وقيود و صرف وقبض
	- بحيث يعرض جميع معلومات القيد مع الرصيد

<span id="page-24-0"></span>**.22 كشف حساب**

يمكن الفلتره حسب الحساب مركز التكلفه نوع السند من تاريخ الى تاريخ

<span id="page-25-0"></span>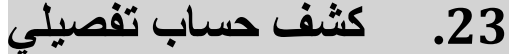

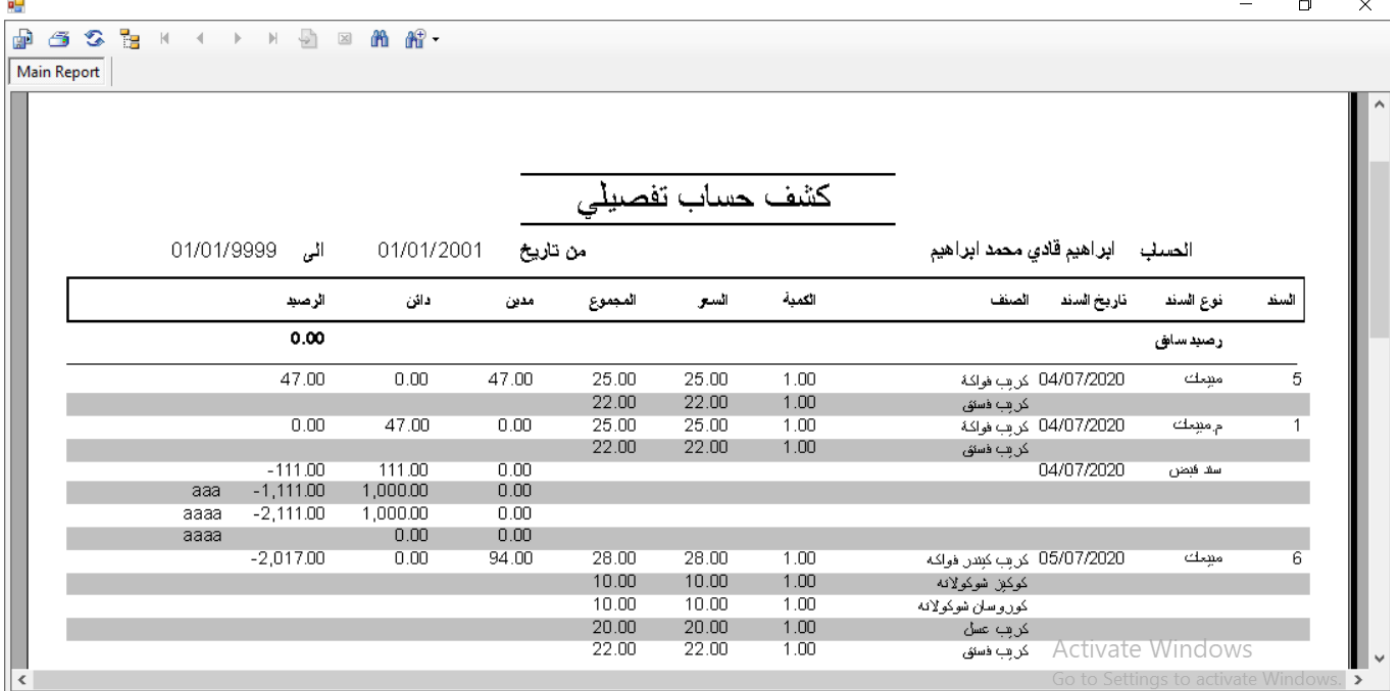

 كشف حساب تفصيلي يقوم بعرض حركات على حساب معين بطريقه تفصيليه بحيثيعرض التفاصيل الفواتير من حيث االصناف والكميات واالسعار ويعرض المدين والدائن والرصيد على كل حركه

Total Page No.: 1

Current Page No.: 1

وباالمكان الفلتره حسب الحساب او من تاريخ الى تاريخ

Zoom Factor: Page Width

#### <span id="page-26-0"></span> $\Box$  $\times$

### ■ 音 3 を Par K X → H D ⊠ A A A →

ø۲

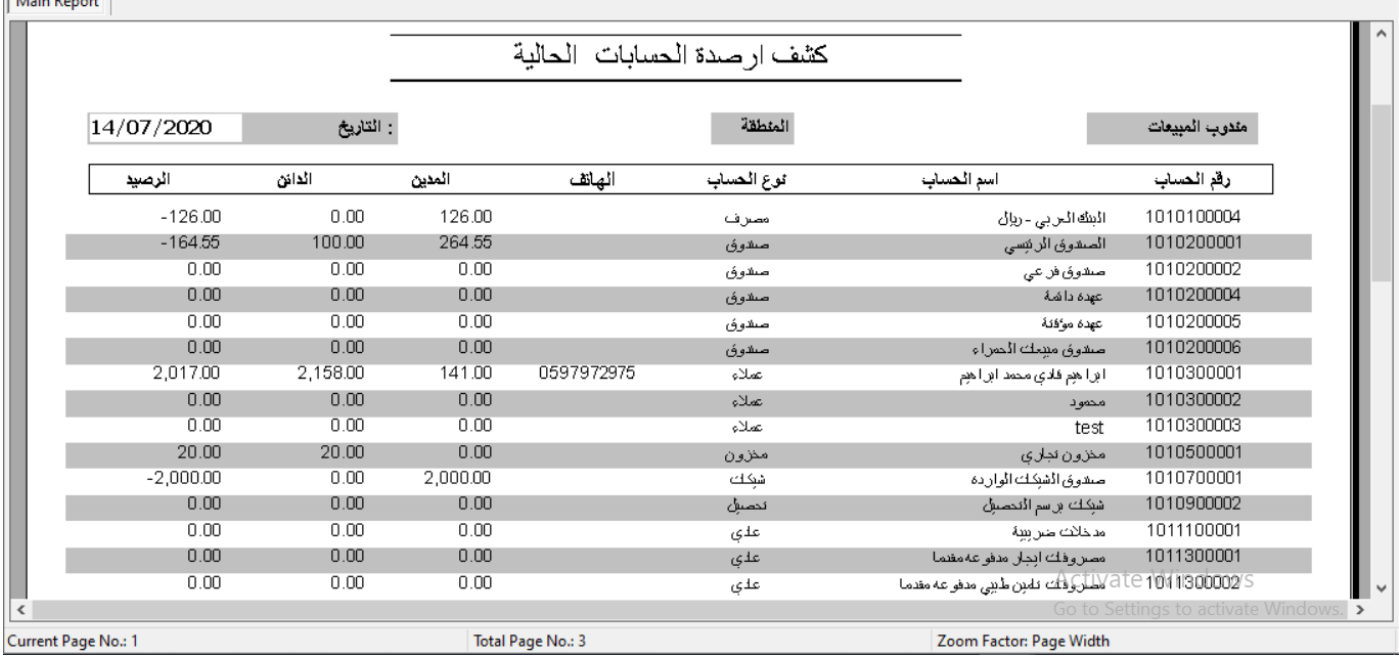

- كشف ارصده الحسابات يقوم بعرض جميع الحسابات التي عليها حركات بحيث يعرض الطرف الدائن والمدين والرصيد لكل حساب
	- و يقوم بعرض رقم الحساب و اسم الحساب ونوعه رقم الهاتف اذا كان عميل او مورد وباالمكان الفلتره حسب نوع الحساب او الفرع وبالامكان عرض الحسابات التي رصيد اصفر او جميع الحسابات

## <span id="page-27-0"></span>**.25 اعمار الديون**

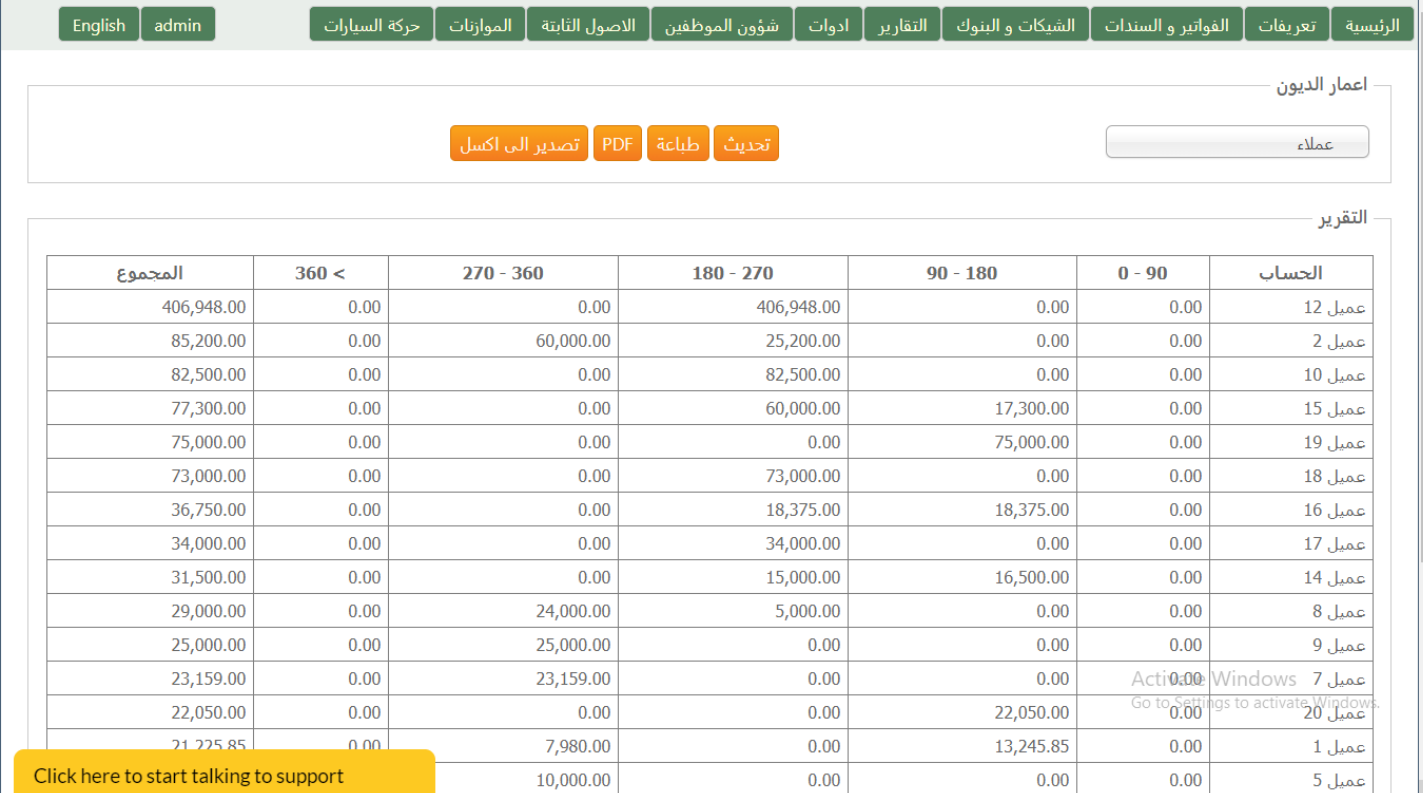

 كشف اعمار الديون او الذمم لعرض ذمم العمالء او الموردين من حيث الديون التي عمرها 90 يوم او 180 يوم او 270 يوم او غير ذلك حسب نوع الحساب اذا كان عميل او مورد

<span id="page-28-0"></span>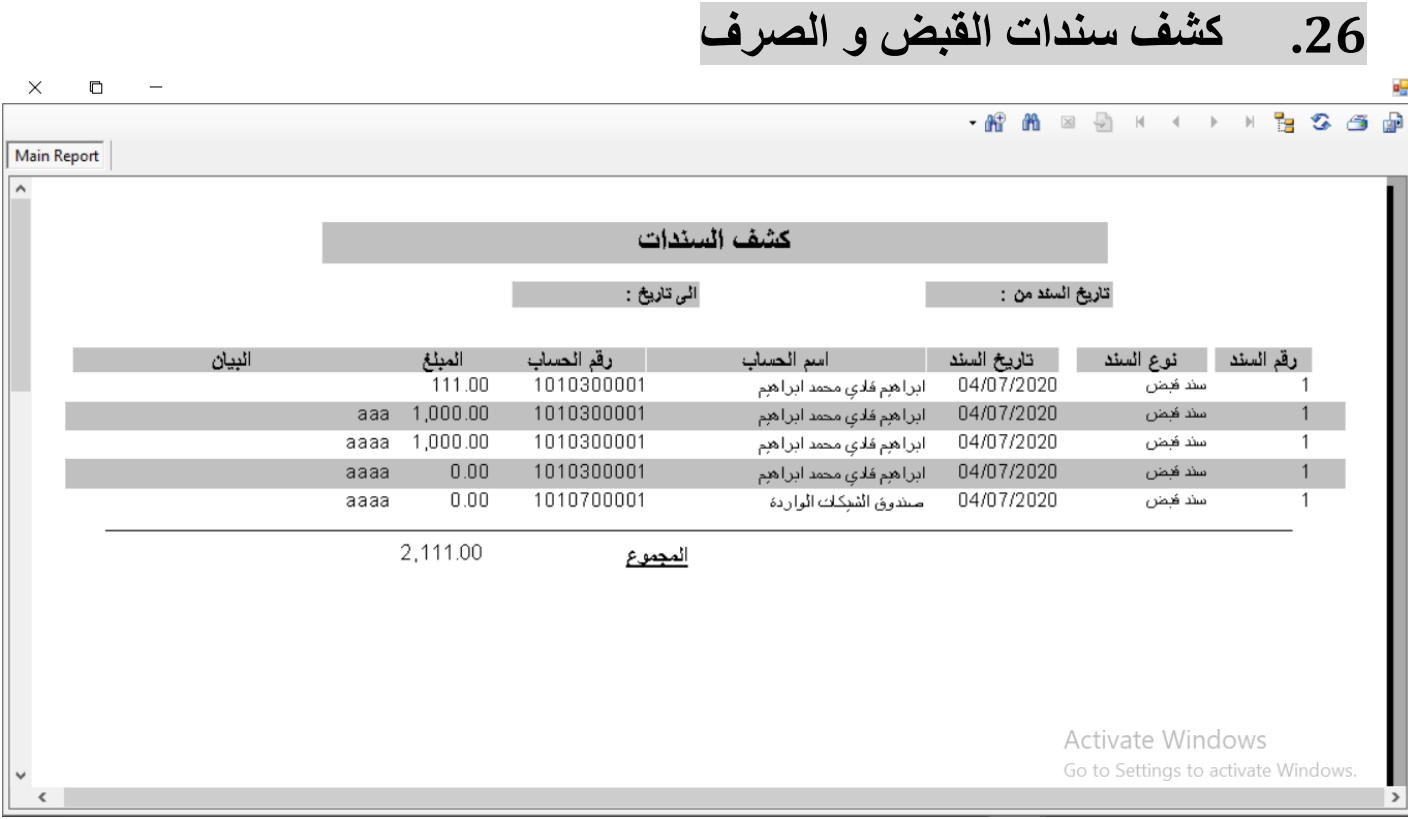

- كشف سندات القبض والصرف يعرض جميع عمليات القبض والصرف على النظام حيث يعرض رقم السند نوع السند تاريخ السند - الحساب - طريقه الدفع و المبلغ
	- وباالمكان الفلتره على حساب معين او مركز تكلفه او نوع سند او طريقه الدفع وباالمكان الفلتر من تاريخ الى تاريخ

<span id="page-29-0"></span>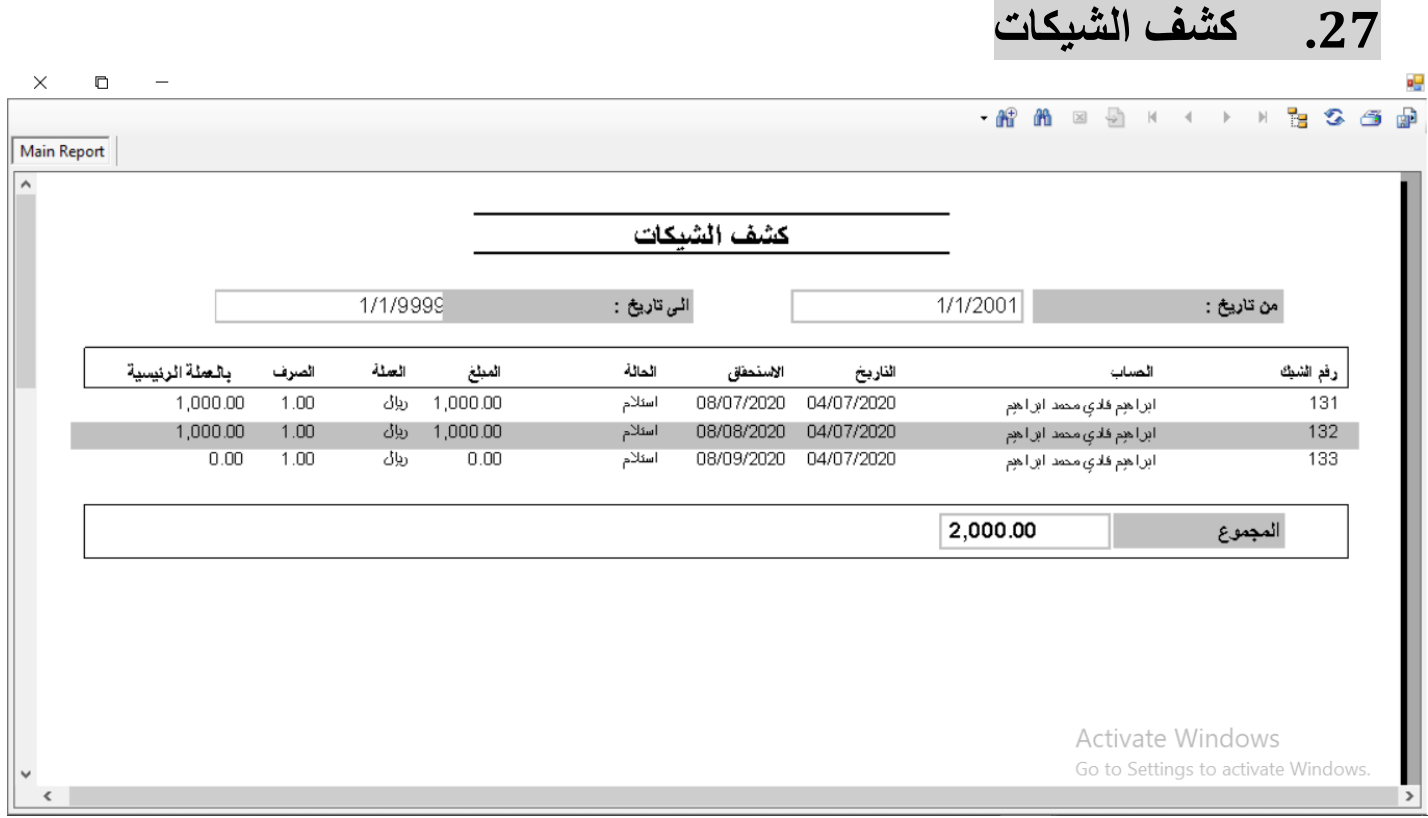

- كشف الشيكات يعرض جميع الشيكات المدخله على النظام سواء كانت صادره او وارده بحيث يعرض رقم السند نوع السند تاريخ السند - الحساب -المبلغ -رقم الشيك- االستحقاق - حاله الشك –
	- وباالمكان الفلتره حسب الحساب او مركز التكلفه او الحاله او تاريخ االدخال من الي او تاريخ االستحقاق من الي

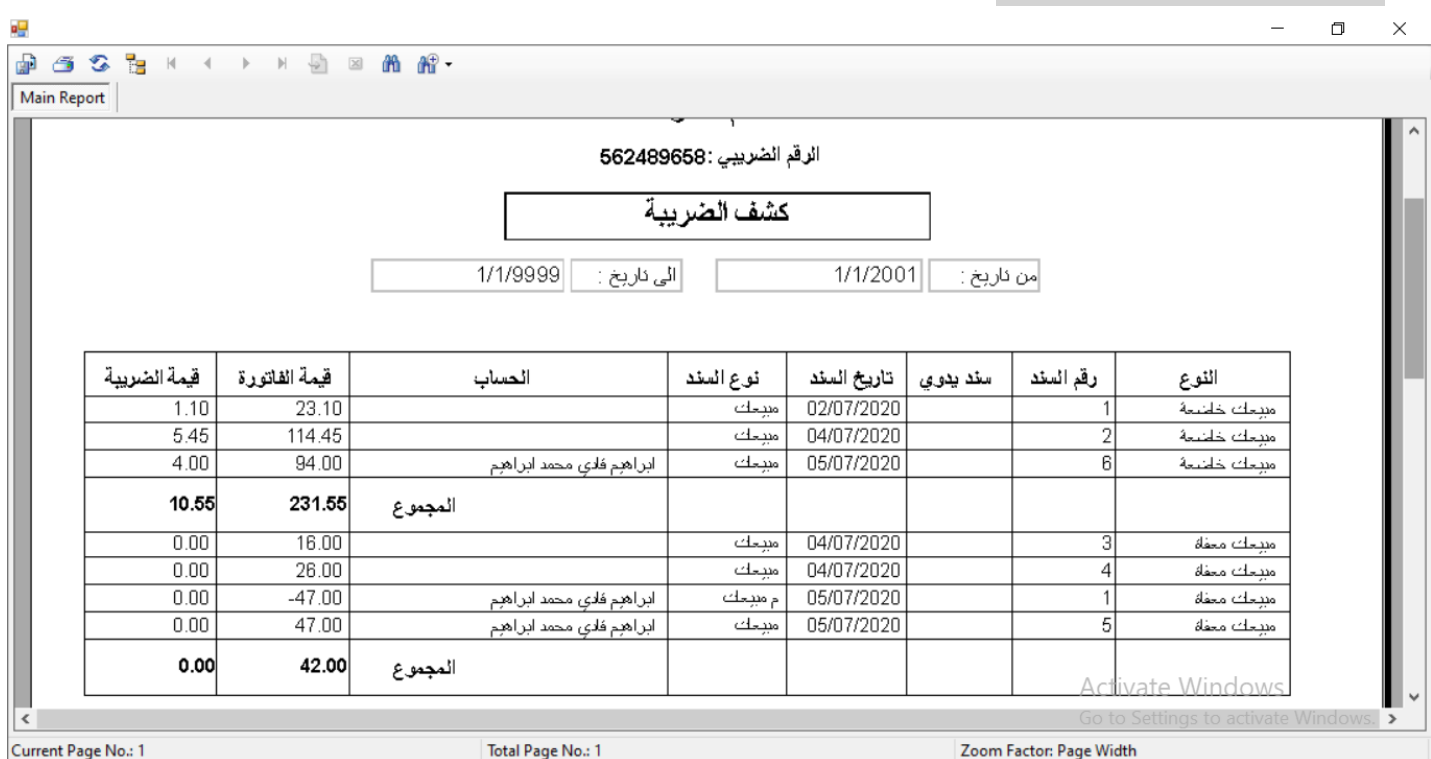

<span id="page-30-0"></span>**.28 كشف الضريبة**

 كشف الضريبه لعرض الضريبه من فتره الى فتره بحيث يعرضها على شكل ضريبه مخرجات وضريبه مدخالت واجمالي المخرجات والمدخالت و الصافي للدفع

## <span id="page-31-0"></span>**تقارير القوائم المالية**

<span id="page-31-1"></span>**.29 قائمة المركز المالي**

 $\Box$  $\times$ 

**DESERIA A B B A A A** 

øΨ

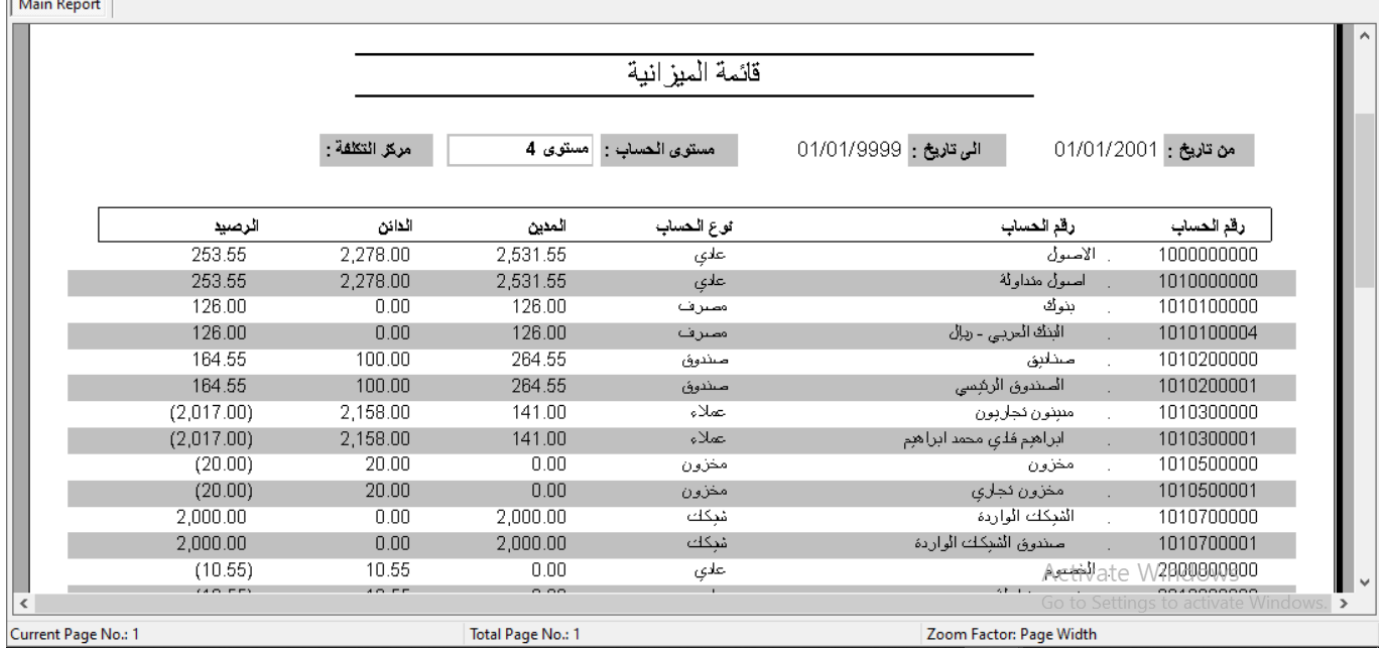

- قائمه الميزانيه هذا التقرير يعرض الميزانيه حسن مستوى الحساب او مركز التكلفه او من تاريخ الى تاريخ
	- عرض مستوى واحد او عرض الحسابات التي رصيدها ليس 0 او التي رصيدها 0
		- ويقوم بعرض االصول والخصوم وحقوق الملكيه وارصدتها

<span id="page-32-0"></span>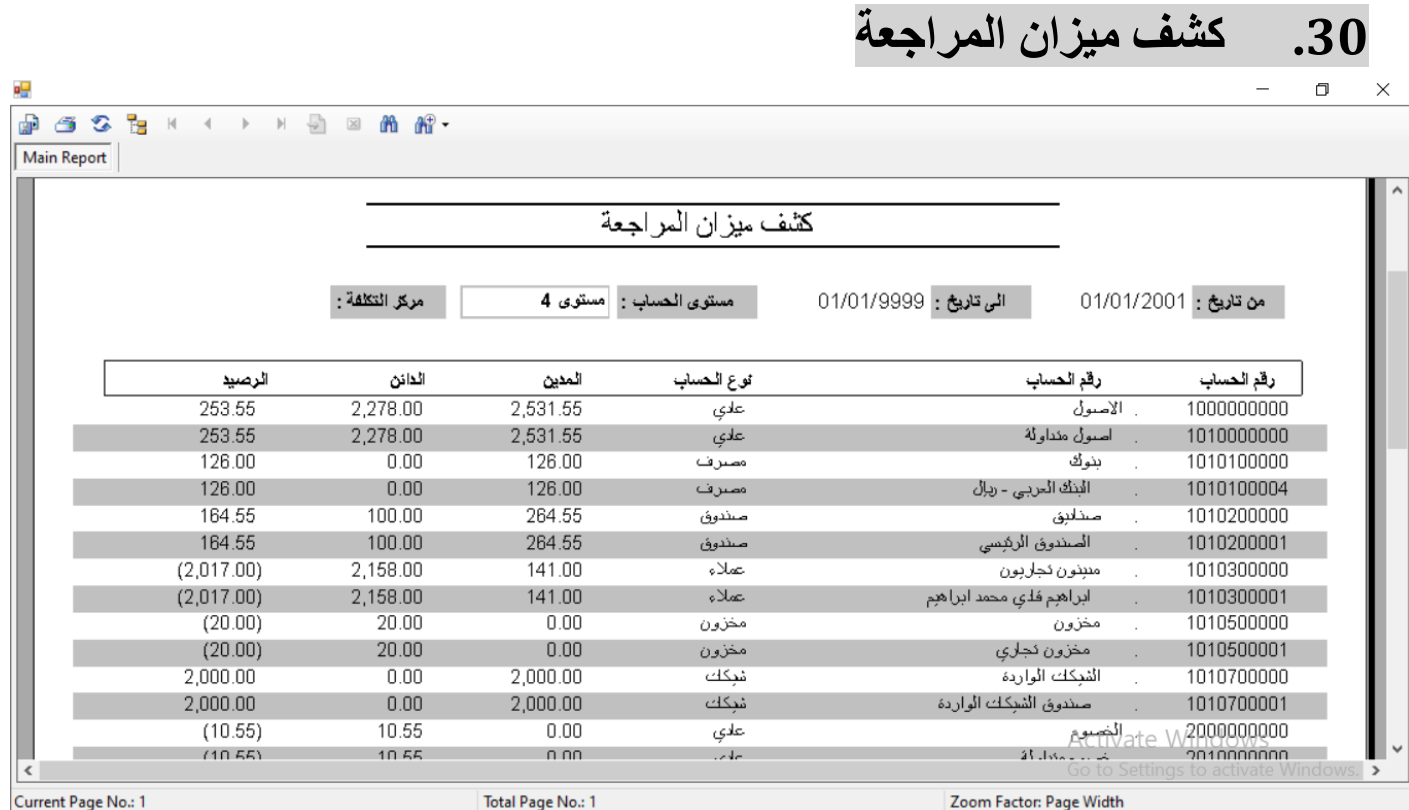

- كشف ميزان المراجعه و يقوم بعرض ميزان المراجعه لجميع الحسابات حسب المستوى الحساب او مركز التكلفه و من تاريخ الى تاريخ
	- و يمكن عرض مستوى واحد او الحسابات التي رصيدها صفر
		- يقوم بعرض جميع الحسابات المدين والدائن الرصيد

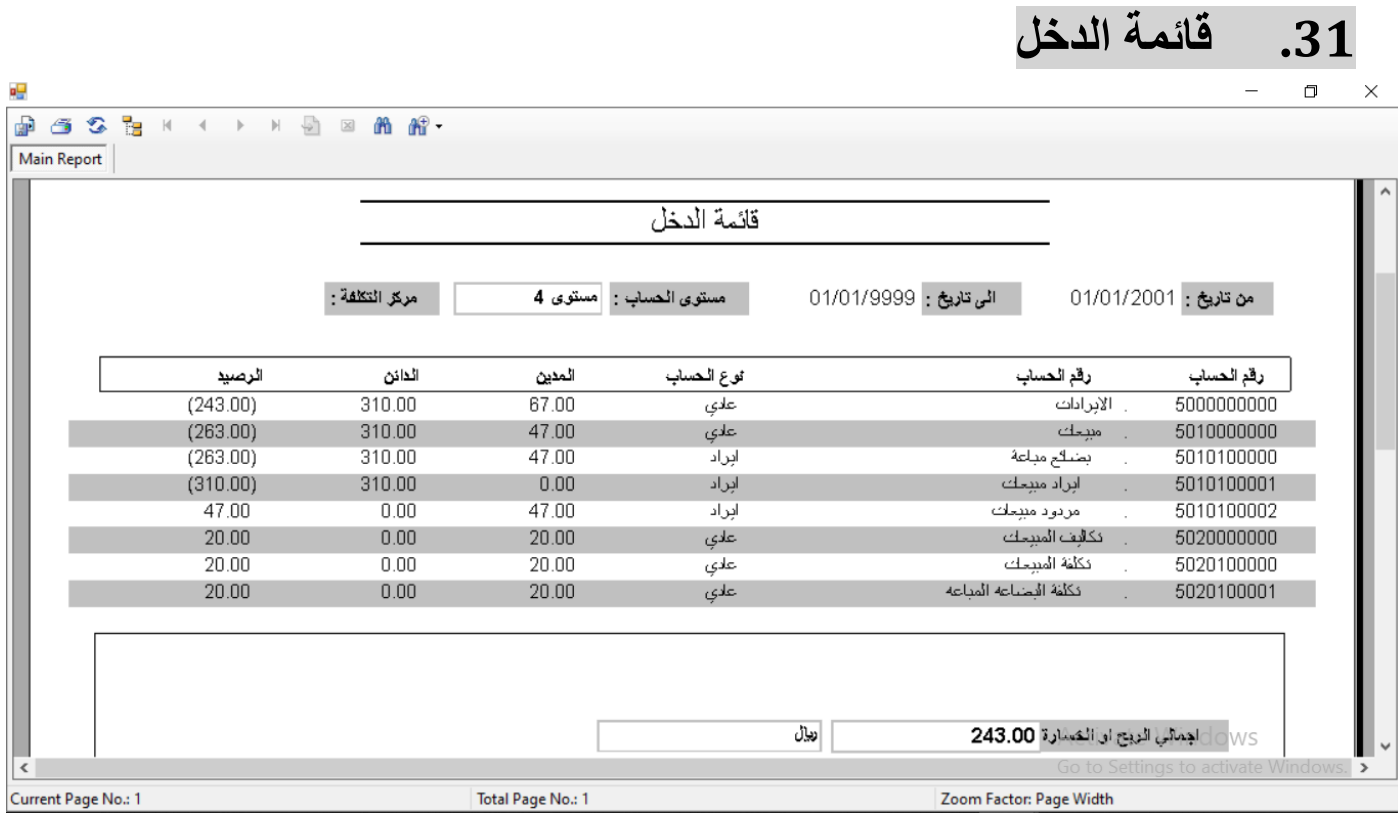

- <span id="page-33-0"></span> قائمه الدخل حسب مستوى الحساب او مركز التكلفه من تاريخ الى تاريخ
	- وعرض مستوى واحد او جميع المستويات
- يقوم بعرض حسابات االيرادات والمصاريف وارصدتها و اظهار قيمه الربح او الخساره

### <span id="page-34-1"></span>**.32 كشف طلبيات البيع و الشراء و عروض االسعار**

<span id="page-34-0"></span> $\times$ 

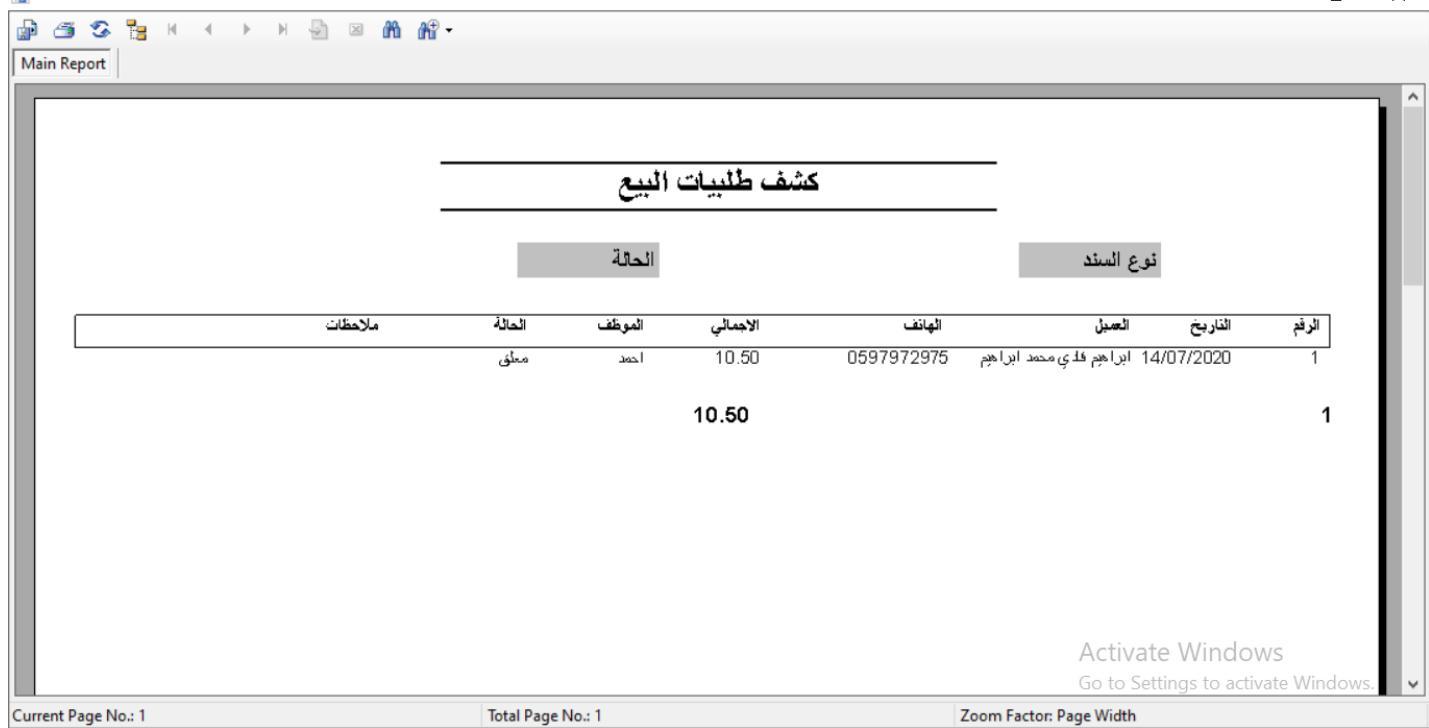

oΨ

- كشف طلبيات البيع والشراء وعروض االسعار الطلبيات من حيث التاريخ و العميل و الهاتف و االجمالي و المالحظات و الموظف الذي عمل على الطلبيه
	- باالمكان الفلتره عليها وهي طلبيات معتمده و طلبيات جديده و طلبيات منفذة و طلبيات مرحله التفاوض
	- حيث نقوم بترتيبها حسب وضعها اولويتها وباالمكان فتح الطلبيه والذهاب اليها مباشره من هذا تقرير

<span id="page-35-0"></span>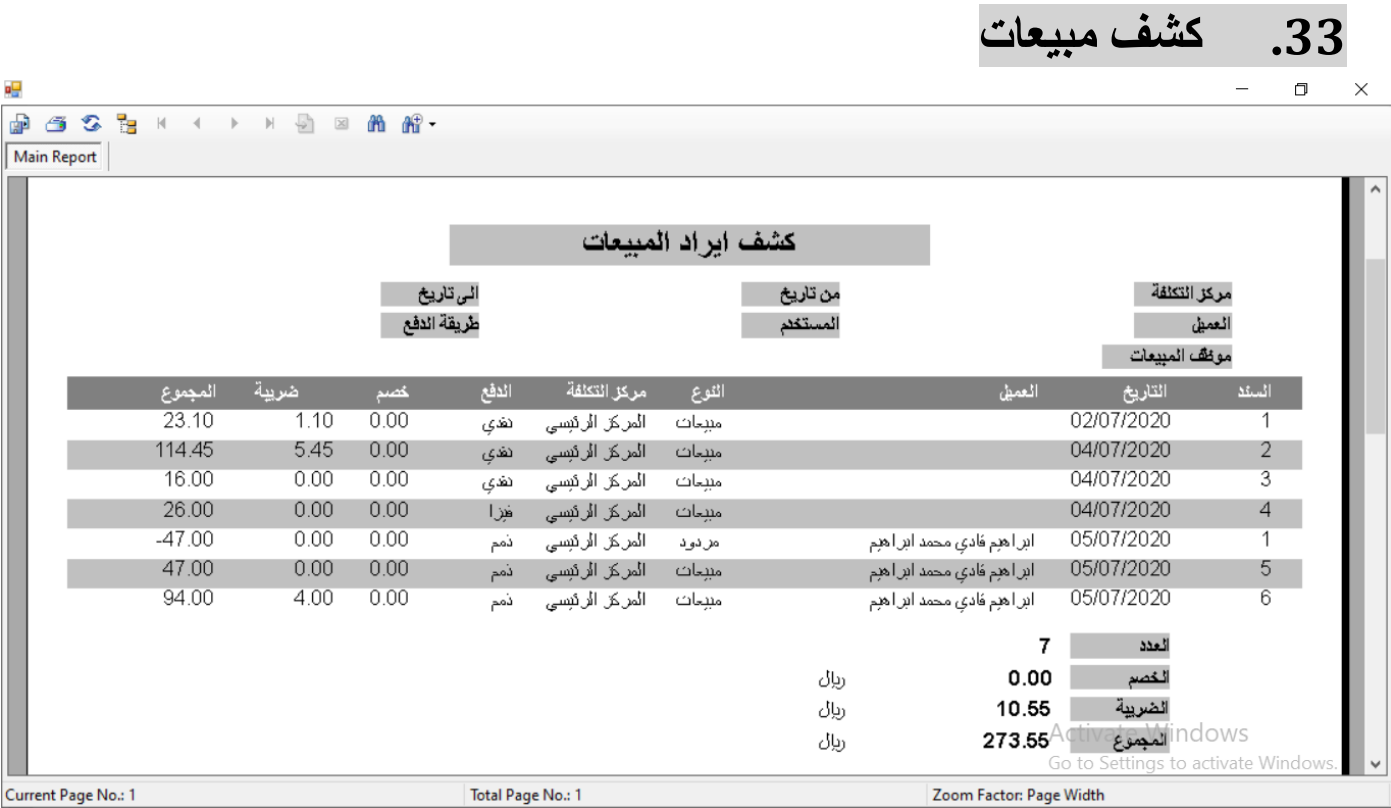

- كشف المبيعات و يقوم بعرض فواتير المبيعات من حيث رقم الفاتوره و تاريخها والعميل واالجمالي
- باالمكان الفلتره حسب الحساب او مركز التكلفه او نوع السند او الموظف او المستخدم من تاريخ الى تاريخ

<span id="page-36-0"></span>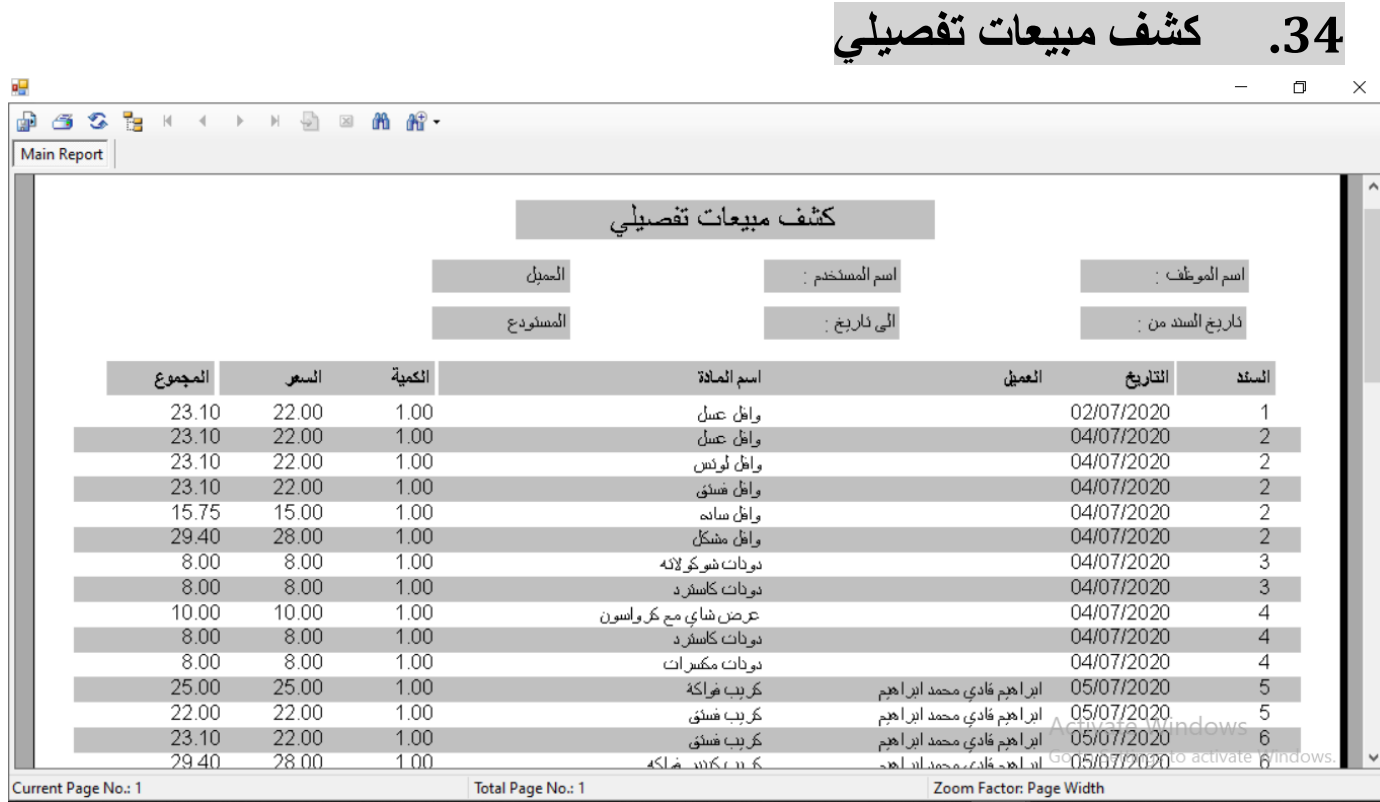

- كشف مبيعات تفصيلي و يقوم بعرض تفاصيل فواتير المبيعات من حيث رقم السند وتاريخ السند والعميل والنوع والصنف و الكميه والسعر والمجموعه والمجموع
	- وباالمكان الفلتره حسب الصنف او حسب النوع او حسب مركز التكلفه او الحساب او الموظف او المستخدم من تاريخ الى تاريخ

<span id="page-37-0"></span>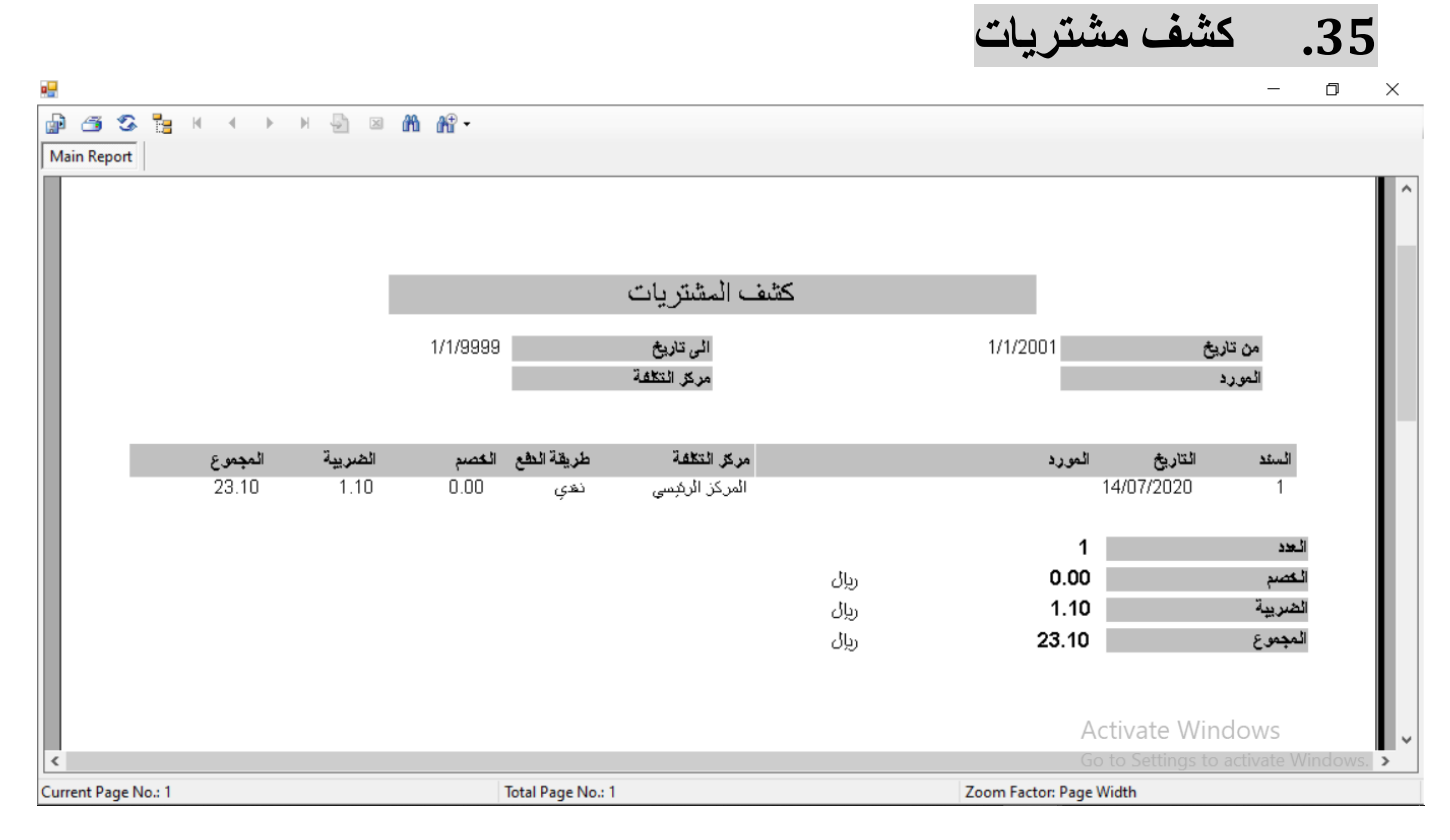

- كشف المشتريات و يقوم بعرض فواتير المشتريات من حيث رقم السند ونوع السند والتاريخ والمورد واالجمالي
	- وباالمكان الفلتره حسب الحساب او مركز تكلفه او نوع السند او حساب المشتريات او من تاريخ الى تاريخ

<span id="page-38-0"></span>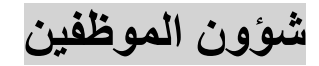

<span id="page-38-1"></span>**.36 الموظفين**

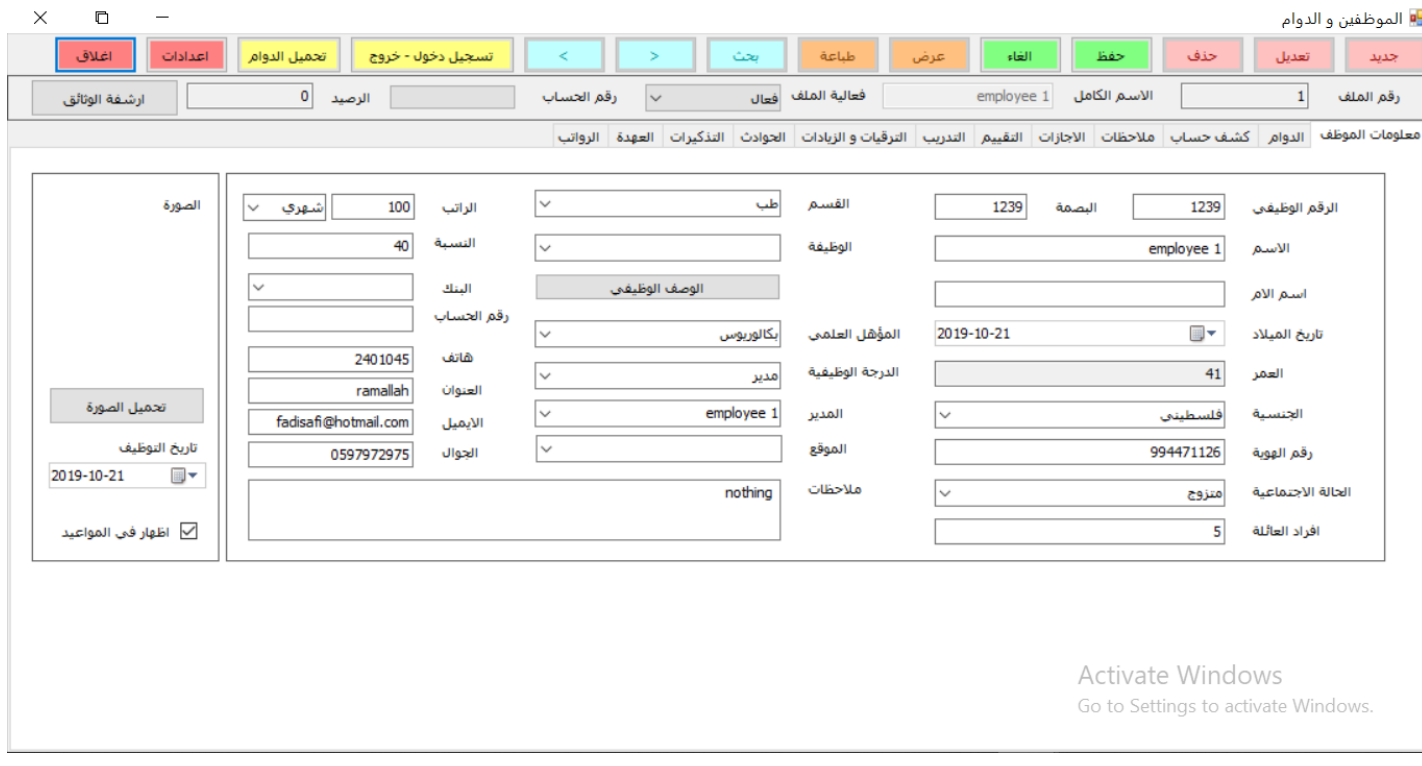

- شؤون الموظفين :عرض جميع الموظفين وامكانيه الفلتره حسب الحاله او الوظيفه او الفرع
- معلومات الموظف تحتوي على جميع المعلومات الالزمه للموظف من االسم و الحالة و رقم حساب الموظف في البرنامج المحاسبي و الرقم الوظيفي للموظف و تاريخ التوظيف و التعليم و المنصب و الوظيفه و الدائره و هذه الحقول يمكن التعديل عليها من زر االعدادات
	- ربط الموظف باسم المستخدم الخاص بي النظام و البصمه على ساعه الدوام
	- معلومات الراتب: من حيث قيمه الراتب وانواع الراتب اذا كان شهريا اويومي و معلومات البدالت من حيث بدل السكن او بدل المواصالت و حساب العهدة الماليه للموظف و تواريخ و ارقام الهويات رخص القياده و جواز السفر و الحساب البنكي الخاص بالموظف
- دوام الموظف : حيث ياخذ المعلومات من ساعه الدوام ويقوم بترتيبها في جدول وقت الدخول والخروج واليوم وعدد الساعات الدوام
- نظام االجازات : يتم اضافه رصيد االجازات في بدايه السنه ويتم اضافه كل حركات االجازه من اجازه خاصه او رسميه او مغادرات وتحدد تاريخ االجازه ومدتها يتم حساب عدد االيام المتبقيه من االجازات
	- رواتب : حيث يتم تسجيل معلومات الراتب لكل الشهر للموظف وتفاصيلها من حيث الراتب االساسي وبدل السكن وبدل مواصالت والخصومات والمكافات واالضافه و يتم حساب صافي الراتب وعمل قيد الرواتب و طباعة قسيمة الراتب
		- مرفقات : يتم تحميل جميع وثائق الموظف من عقود و شهادات و شهادات خبره واي اوراق اخرى تلزم
		- كشف حساب : يتم عرض كشف حساب مالي للموظف و يظهر جميع الحركات الماليه على حساب الموظف
			- العقود : يتم ادخال معلومات العقد من حيث تاريخ العقد و مده العقد انواع العقد وجميع المعلومات للعقد
- نهايه الخدمه : اذ يتم حساب مستحقات الموظف من نهايه الخدمه حسب قوانين مكتب العمل حسب عدد سنوات الخدمه للموظف وحسب طريقه ترك الوظيفه اذا كانت استقاله او انهاء خدمات
	- مهام او تذكيرات للموظف : يتم تسجيل المهام التي يجب عملها للموظف من اصدار التاشيرات او تذاكر طيران او تحضير ايه وثائق تلزم للموظف و يقوم النظام بالتذكير بهذه المهام بتاريخ معين و يتم عمل مكتمل لهذه المهمه بعد انهائها

<span id="page-39-0"></span>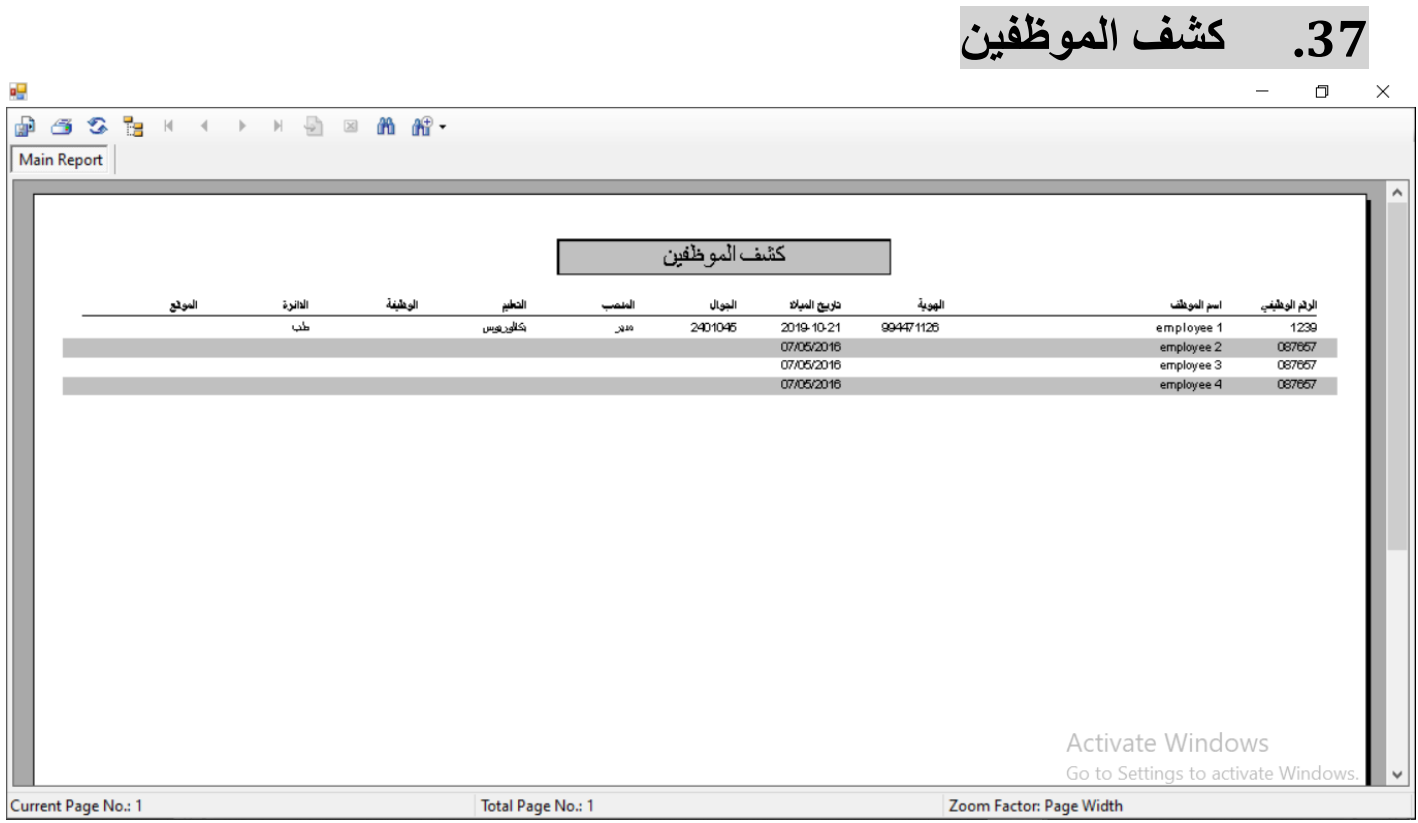

 كشف الموظفين : حيث يتم عرض جميع موظفي الشركه وبامكانيه الفلتره حسب الوظيفه او الفرع او مركز التكلفه وباالمكان عرض الموظفين حسب انتهاء الهويه او انتهاء الرخصه او انتهاء جواز السفر للتذكير بالموظفين الذين تم انتهاء وثائقهم

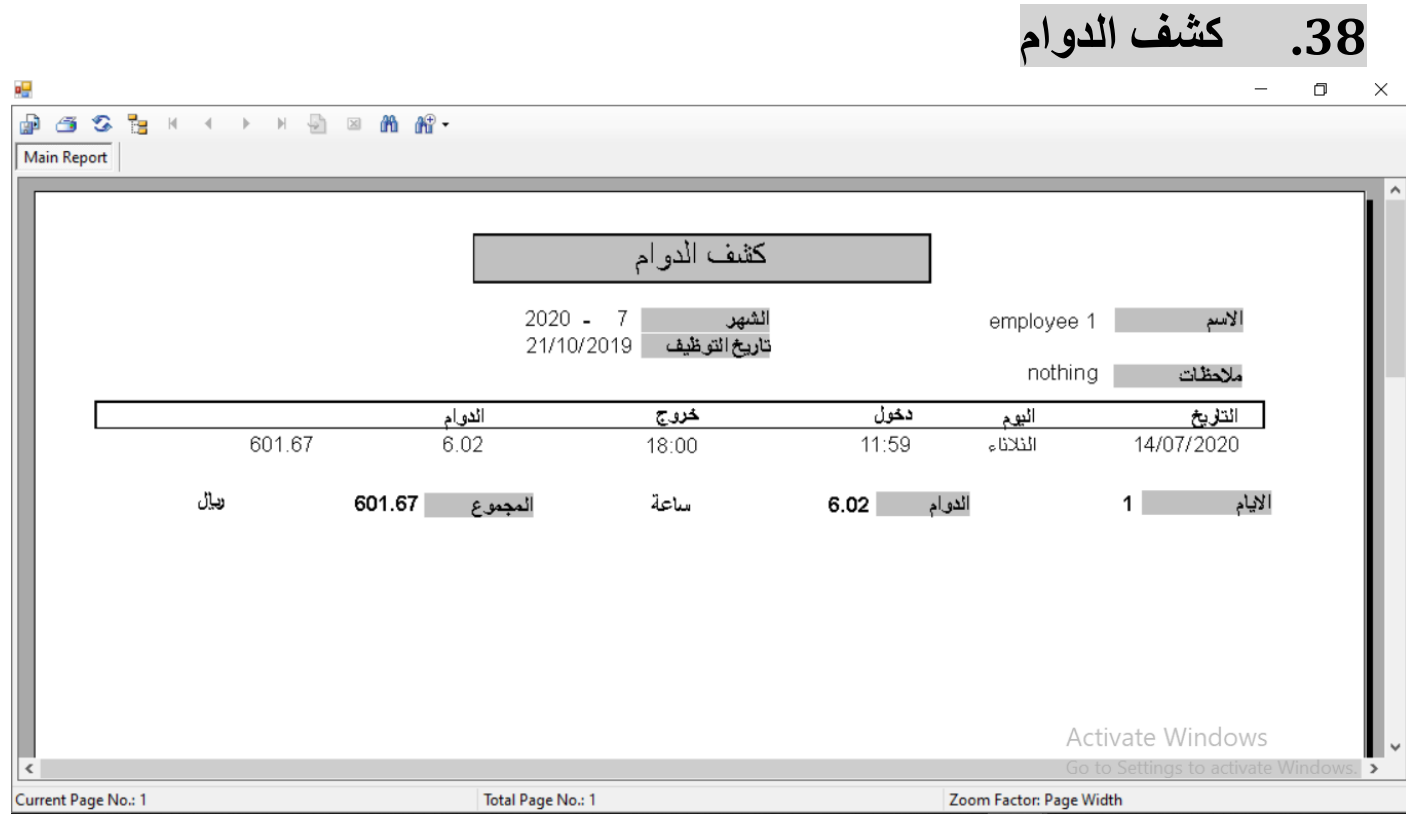

- <span id="page-40-0"></span>كشف الدوام ويكون مرتبط بساعة الدوام او البصمه
- يتم الفلتره حسب الوظيفه او الفرع او موظف معين من تاريخ الى تاريخ حيث يعرض الكشف اسماء الموظفين و تواريخ الدوام ووقت الدخول والخروج وعدد الساعات التي داومها الموظف

# <span id="page-41-0"></span>**.39 كشف االجازات**

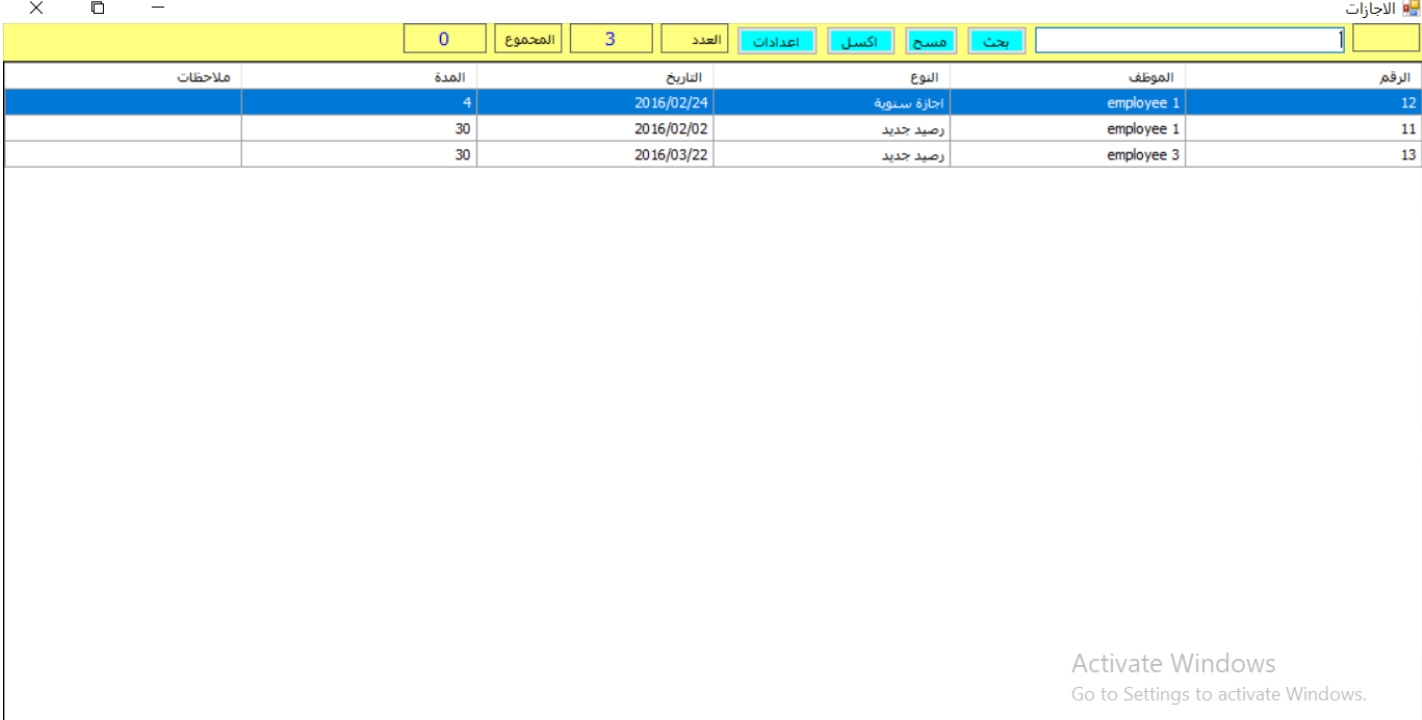

 كشف االجازات والذي يقوم بعرض اجازات الموظفين ويمكن الفلتره حسب الموظف او نوع االجازة ويقوم الكشف بعرض اسماء الموظفين ونوع االجازه والتاريخ والمده

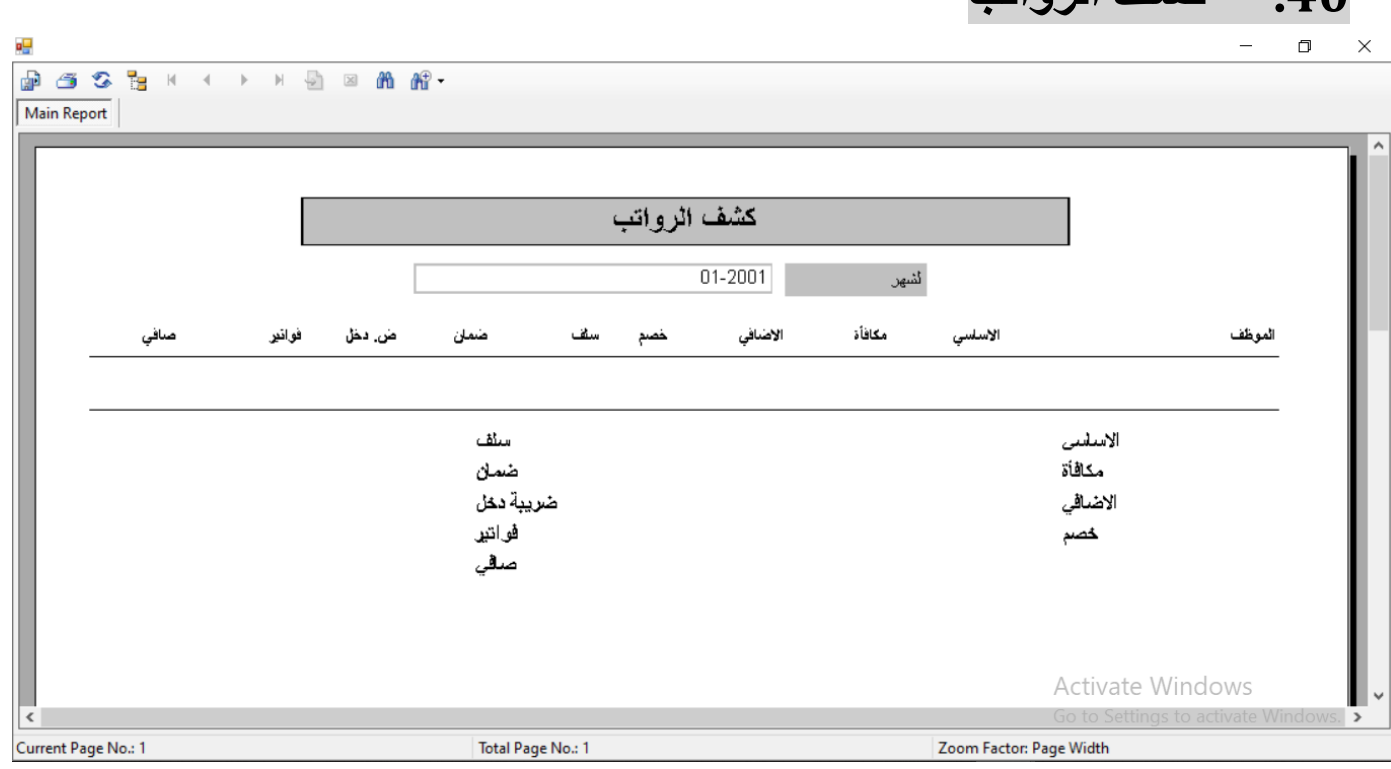

<span id="page-42-0"></span>**.41 كشف الرواتب**

- كشف الرواتب والذي يعرض رواتب الموظفين الشهريه باالمكان الفلتره حسب الوظيفه او الفرع او الموظف او الشهر
- ويعرض هذا التقرير الموظفين لشهر معين مع تفاصيل الرواتب من حيث االساسي والسكن والمواصالت والبدالت اقتطاعات التامينات او الضمان و صافي الراتب
	- ويعرض مجموع عدد الموظفين و اجمالي الرواتب و من هذا التقرير يمكن انشاء قيد الرواتب و عرض القيد

# <span id="page-43-0"></span>**.41 كشف المهام و التذكيرات**

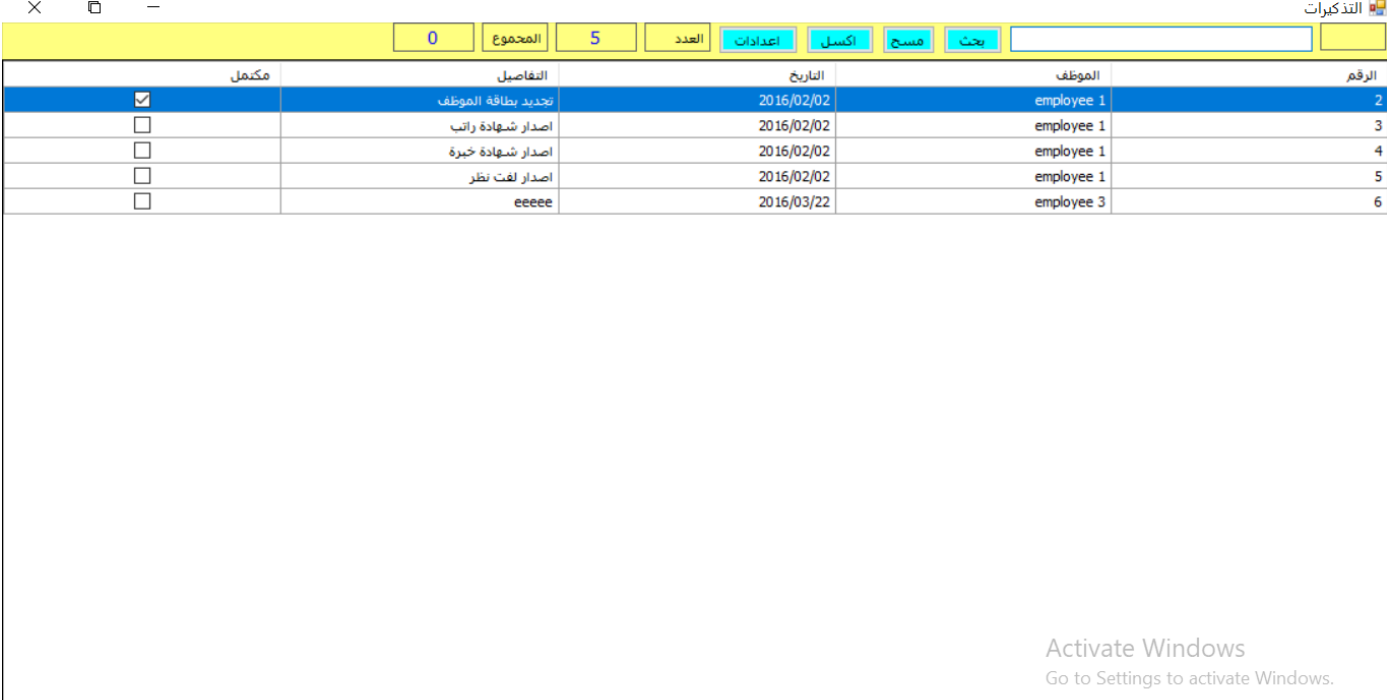

- كشف المهام والتذكيرات : حيث يقوم بعرض المهام والتذكيربها التي تخص موظفي الشركه
	- وباالمكان الفلتره حسب الوظيفه او الفرع او مركز التكلفه
- او اذا كانت هذه المهمه مكتمله و يقوم بعرض المهام من معلومات الموظف و تاريخ المهمه و اذا كانت مكتمله ام ال والمالحظات

### <span id="page-44-0"></span>**االصول الثابتة**

#### <span id="page-44-1"></span>**.42 االصول الثابتة**

- تعريف االصول الثابته حيث يتم ادخال االصل من حيث الكود و االسم و حساب االصل و حساب اهالك االصل و حساب مصروف اهلاك الاصل و قيمه شراء الاصل ووقت الشراء والقيمه الحاليه للاصل و مركز التكلفه الذي يعمل عليه الاصل و تاريخ شراء الاصل ومده االهالك باشهور وتاريخ اخر اهالك
	- يمكن ادخال معلومات تخص االصل مثل رقم اللوحه والرقم التسلسلي والموديل واللون والمصنع
	- يتم انشاء قيدر مباشره على حساب االصل بقيمه االصل في لحظه ادخاله وتظهر هذه الحركات في نفس الشاشه في قائمه الحركات
		- تظهر ايضا حركات االهالك على االصل
		- ويمكن فلتره االصول حسب مركز التكلفه ويمكن عرض االصول المطفأة وهي االصول التي قيمتها واحد او عدم عرضها

### <span id="page-45-0"></span>**.43 كشف االصول الثابتة**

- كشف االصول الثابته : حيث يتم عرض جميع االصول في الشركه من رقم االصل واسم االصل و تاريخ الشراء و سعر الشراء و القيمه الحاليه و عدد شهور الاهلاك و تاريخ بدايه الاهلاك و اخر اهلاك
	- ويمكن الفلتره حسب نوع االصل و حسب اسم االصل و يمكن عرض االصول المطفأة او عدم عرضها

### <span id="page-46-0"></span>**.44 اهالك االصول**

- اهالك االصول : يتم عرض االصول التي يتم عمل اهالك عليها ومعلومات االصول
- يتم اختيار تاريخ االهالك من تاريخ الى تاريخ وثم الضغط على زر اهالك حيث يتم انشاء شهري لكل شهر يتم فيه اهالك االصول حسب قيمه االصل و عدد شهور االهالك
	- يمكن الفلتره حسب انواع االصول بحيث يمكن اختيار جميع االصول لالهالك او نوع اصول معين او اصل واحد فقط
		- يمكن عرض قيد االهالك بالضغط على زر االهالك

## <span id="page-47-0"></span>**.45 كشف اهالك االصول**

كشف اهالك االصول يتم عرض جميع االصول في الشركه وامكانيه الفلترة علي اسم االصل او نوع االصل

<span id="page-48-0"></span>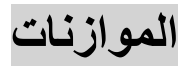

¶∎ ادخال الموازنات

## <span id="page-48-1"></span>**.46 ادخال الموازنة**

 $\times \qquad \qquad \Box \qquad -$ 

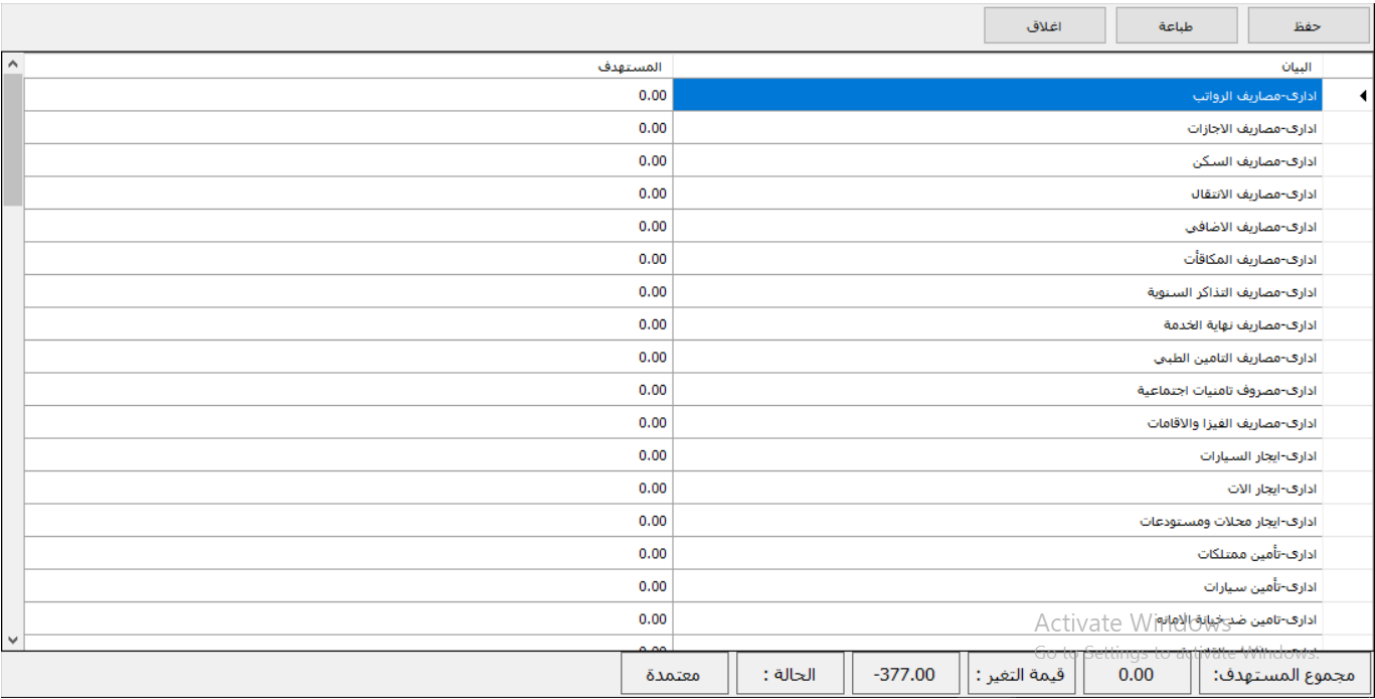

 نظام الموازنات التقديريه حيث يتم ادخال الموازنه التقديريه على حسابات قائمه الدخل وهي االيرادات والمصروفات و يتم ادخال الرصيد المستهدف للسنه التي يتم ادخال الموازنه لها

# <span id="page-48-2"></span>**.47 تقرير الموازنة**

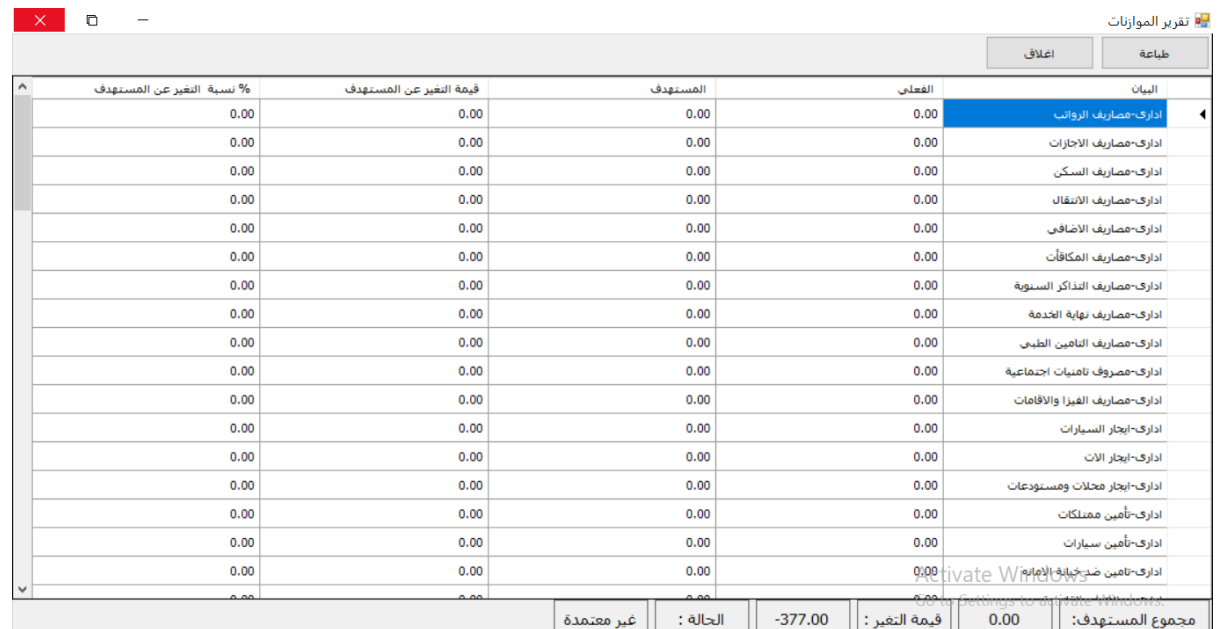

 تقرير الموازنه و يتم عرض حسابات قائمه الدخل من ايرادات ومصاريف وعرض الحركات الفعليه في السنه الحاليه وعرض القيم المستهدفه حسب الموازنه التقديريه وعرض قيمه التغير عن المستهدف ونسبه التغير على المستهدف

## <span id="page-49-0"></span>**.48 اعتماد الموازنة**

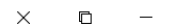

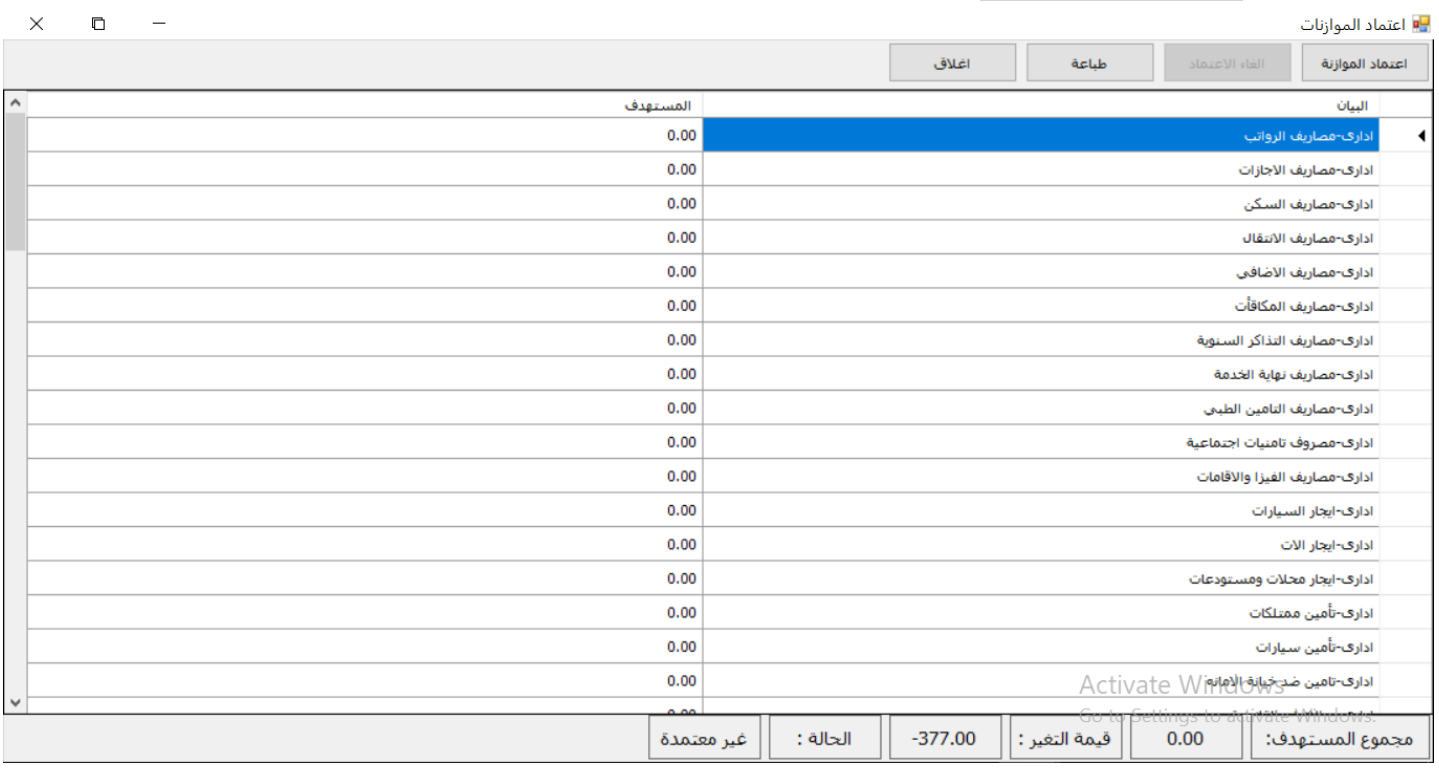

 اعتماد الموازنه و يقوم بعرض الموازنه التي تم ادخالها و يتم مراجعتها وتدقيقها من قبل المدير المالي ومن ثم الضغط على الزر اعتماد الموازنه من اجل اعتمادها

<span id="page-50-0"></span>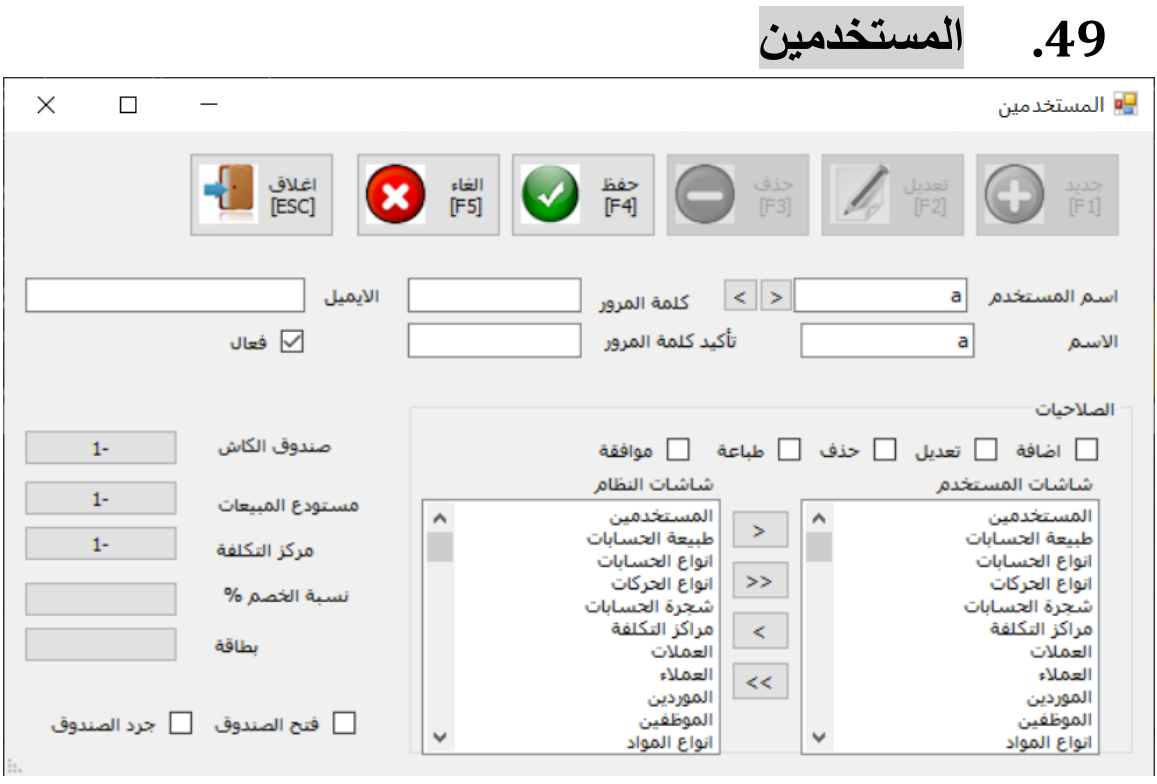

<span id="page-51-0"></span>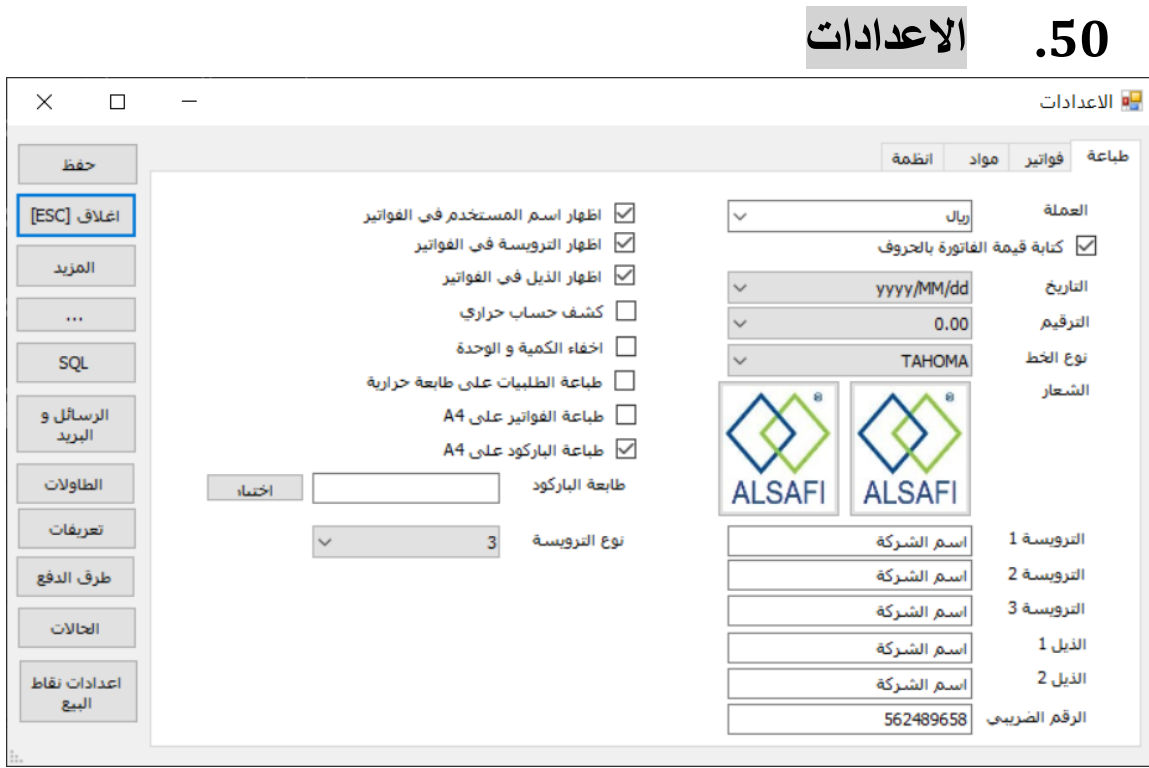